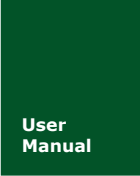

# **USBCAN-I-mini** 小型智能 **CAN** 接口卡

**Manual** UM01010101 V1.02 Date: 2019/03/18

产品用户手册

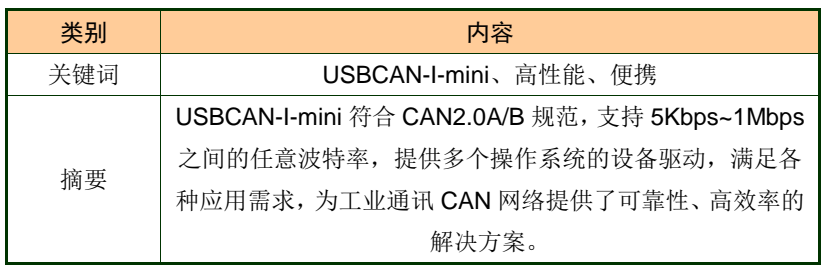

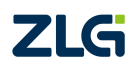

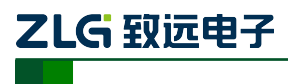

小型智能 CAN 接口卡

### 修订历史

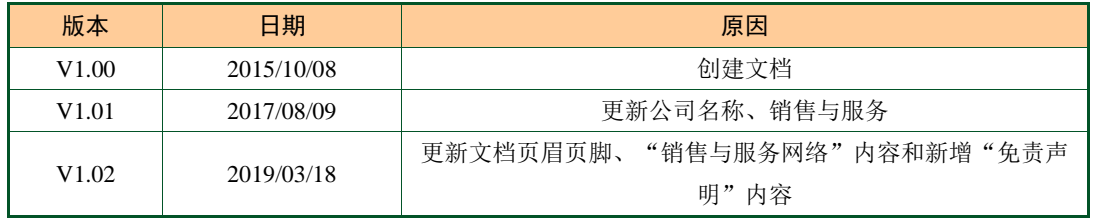

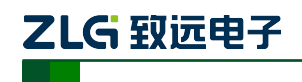

小型智能 CAN 接口卡

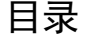

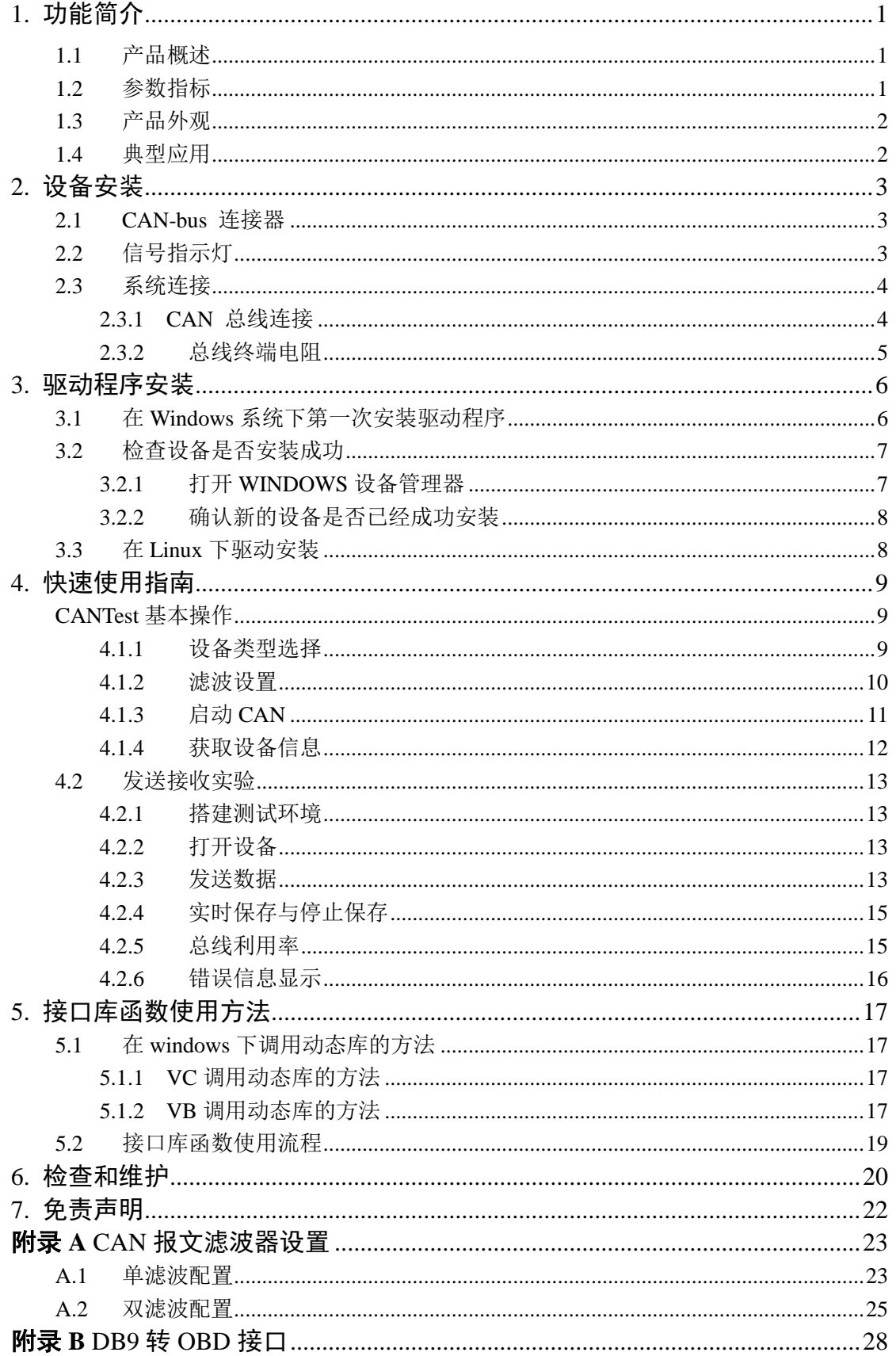

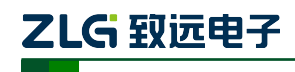

小型智能 CAN 接口卡

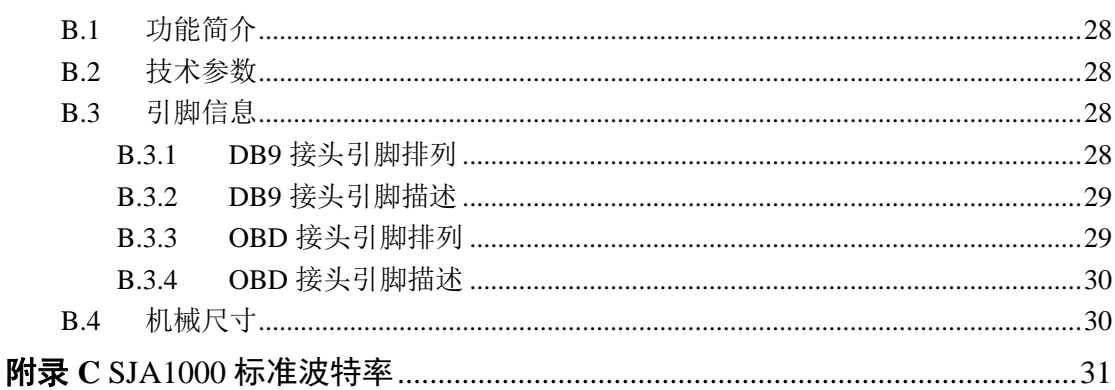

### **1.** 功能简介

### **1.1** 产品概述

USBCAN-I-mini 智能 CAN 接口卡是系列 USBCAN 便携版本,与 USBCAN-I 单路智能 CAN 接口卡完全兼容。USBCAN-I-mini 智能 CAN 接口卡与 USB1.1 总线兼容的,集成 1 路 CAN 接口的智能型 CAN-bus 总线通讯接口卡。采用 USBCAN-I-mini 智能 CAN 接口卡, PC 可以通过 USB 总线连接至 CAN-bus 网络,构成现场总线实验室、工业控制、智能小区、汽 车电子网络等 CAN-bus 网络领域中数据处理、数据采集的 CAN-bus 网络控制节点。

USBCAN-I-mini 智能 CAN 接口卡是 CAN-bus 产品开发、CAN-bus 数据分析的强大工 具:同时, USBCAN-I-mini 接口卡具有体积小巧、即插即用等特点, 也是便携式系统用户 的最佳选择。

USBCAN-I-mini 接口卡上自带电气隔离模块,使 USBCAN-I-mini 接口卡避免由于地环 流的损坏,增强系统在恶劣环境中使用的可靠性。

USBCAN-I-mini 智能 CAN 接口卡支持 Win9x/Me、Win2000/XP/7/8/10 等操作系统, 也 支持 Linux 的操作系统。USBCAN-I-mini 提供了统一的应用程序编程接口和完整的应用示范 代码,含 VC、VB、Delphi 和 C++等开发例程示范,方便用户进行应用程序开发。

USBCAN-I-mini 接口卡还支持 OPC 接口,能在支持 OPC 的组态软件中使用 USBCAN-I-mini 接口卡。另外,还提供了 CANTest 通用测试软件,可执行 CAN-bus 报文的 收发和监测等功能。

### **1.2** 参数指标

- PC 接口符合 USB2.0 协议规范, 兼容 USB3.0 和 USB1.1:
- 支持 CAN2.0A 和 CAN2.0B 协议, 符合 ISO/DIS 11898-1/2/3 标准;
- 集成 1 路 CAN-bus 接口:
- CAN-bus 通讯波特率在 5Kbps~1Mbps 之间任意可编程;
- 可以使用 USB 总线电源供电;
- CAN 通道采用电磁隔离、DC/DC 电源隔离, 隔离电压: 3000VDC;
- 单通道最高数据流量: 14000 帧/秒(接收), 3000 帧/秒 (发送);
- 支持 Win9x/Me、Win2000、WinXP/7/8/10 等 Windows 操作系统;
- CAN 接口 EMC 等级: 接触放电±4KV, 群脉冲±1KV。

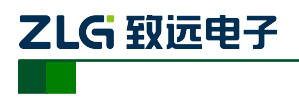

小型智能 CAN 接口卡

**1.3** 产品外观

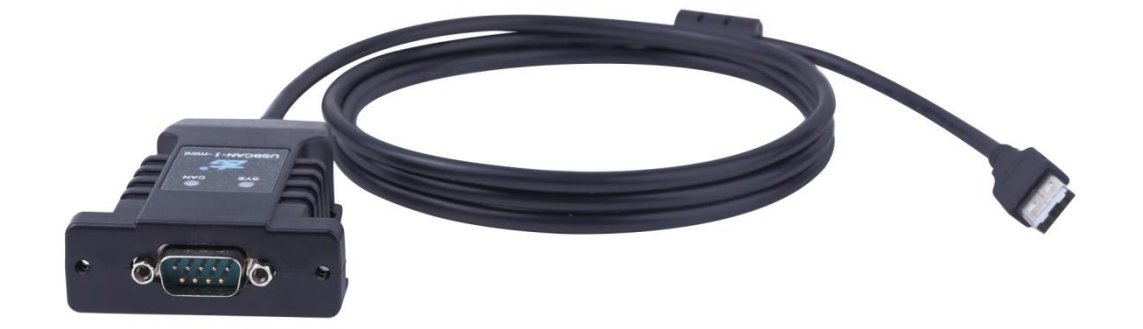

图 1.1USBCAN-I-mini 智能 CAN 接口卡(1)

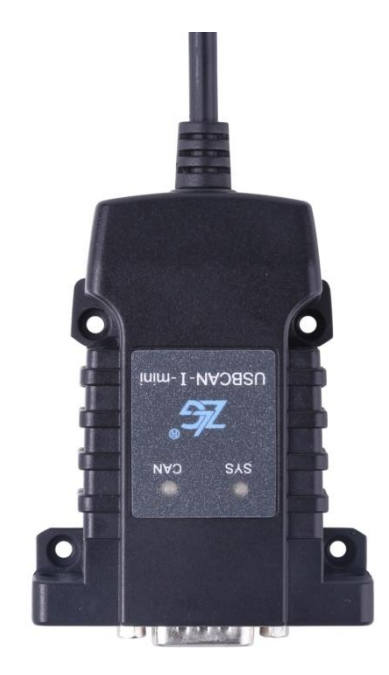

图 1.2USBCAN-I-mini 智能 CAN 接口卡(2)

### **1.4** 典型应用

- CAN-bus 网络诊断与测试:
- 汽车电子应用;
- 电力通讯网络;
- 工业控制设备;
- 高速、大数据量通讯。

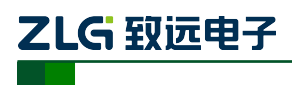

### **2.** 设备安装

### **2.1 CAN-bus** 连接器

USBCAN-I-mini 接口卡集成 1 路 CAN-bus 通道,通过 DB9 针型插座或 DB9 孔型插座 与实际的 CAN-bus 网络进行连接。DB9 插座的管脚信号定义如表 2. 1 所示,管脚信号定义 符合 DeviceNet 和 CANopen 标准。

|               | DB9 针型插座                                   |                | 信号                | 描述        |
|---------------|--------------------------------------------|----------------|-------------------|-----------|
|               |                                            | 1              | N.C.              | 未用        |
|               |                                            | 2              | CAN_L             | CAN_L 信号线 |
|               |                                            | 3              | CAN_GND           | 参考地       |
| $\frac{6}{7}$ | $\overline{c}$<br>Ο<br>O<br>$\overline{3}$ | $\overline{4}$ | N.C.              | 未用        |
|               | ٥<br>о<br>$rac{4}{5}$<br>O                 | 5              | <b>CAN_SHIELD</b> | 屏蔽线       |
|               |                                            | 6              | CAN_GND           | 参考地       |
|               |                                            | $\tau$         | CAN_H             | CAN_H 信号线 |
|               |                                            | 8              | N.C.              | 未用        |
|               |                                            | 9              | N.C.              | 未用        |

表 2. 1CAN-bus 总线的信号连接( DB9 插座)

用户可以通过选配的 DB9OPEN5 转换器, 将 DB9 插座的 CAN-bus 信号转换至易于连 接的 5 引脚 OPEN5 连接器, 接口说明见表 2.2。

表 2. 2DB9OPEN5 转换器的信号分配(OPEN5 插座)

| OPEN5 插座                                                | 引脚 | 信号            | 描述        |
|---------------------------------------------------------|----|---------------|-----------|
| 2 3 4 5                                                 |    | V-            | 网络电源负极    |
| <b>DeviceNet</b><br>Color-code                          | 2  | CAN L         | CAN_L 信号线 |
| $- v +$<br>Red<br>White<br>CANH                         | 3  | <b>SHIELD</b> | 屏蔽线 (FG)  |
| <b>SHIELD</b><br>Bare<br>CANL<br>Blue<br>$V -$<br>Black | 4  | CAN H         | CAN_H 信号线 |
|                                                         | 5  | $V_{+}$       | 网络电源正极    |

### **2.2** 信号指示灯

USBCAN-I-mini 接口卡具有 1 个双色 SYS 指示灯、1 个 CAN 指示灯来指示设备的运 行状态。这 2 个指示灯的具体指示功能见表 2. 3 和表 2. 4

小型智能 CAN 接口卡

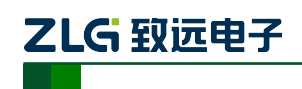

#### 表 2. 3USBCAN-I-mini 接口卡的指示灯

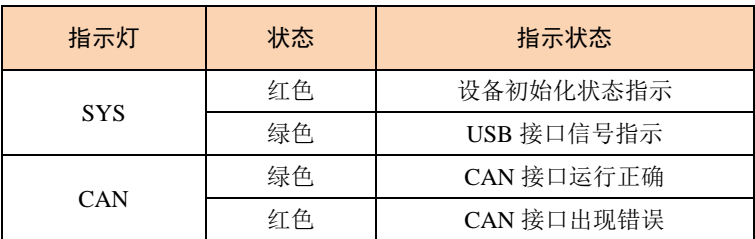

- USBCAN-I-mini 接口卡上电后, 指示灯 SYS 点亮并呈红色, 表明设备已经供电, 系统正在初始化;若指示灯 SYS 不亮, 表示存在系统电源故障或系统发生有严重的 错误。
- USB 接口连接正常后,指示灯 SYS 从红色转为绿色状态(驱动已装好)。当 USB 接 口有数据在传输时,指示灯 SYS 呈绿色并闪烁。
- **CAN 指示灯点亮表示 CAN 控制器已完成初始化,进入正常工作状态。**

表 2. 4USBCAN-I-mini 接口卡的指示灯状态

| CAN 指示灯状态                    | CAN 总线状态                   |  |
|------------------------------|----------------------------|--|
| CAN $\overline{\mathcal{R}}$ | CAN 控制器与总线断开(该通道还没启动)      |  |
| CAN 绿色指示灯常亮                  | CAN 总线运行正常                 |  |
| CAN 绿色指示灯常亮, 红色<br>指示灯闪烁     | CAN-bus 总线有错误或数据溢出, 有可能丢失帧 |  |

### **2.3** 系统连接

#### **2.3.1 CAN** 总线连接

USBCAN-I-mini 接口卡和 CAN-bus 总线连接的时候, 仅需要将 CAN L 连 CAN L, CAN H 连 CAN H 信号。

CAN-bus 网络采用直线拓扑结构, 总线的 2 个终端需要安装 120 Ω 的终端电阻; 如 果节点数目大于 2,中间节点不需要安装 120 Ω 的终端电阻。对于分支连接,其长度不应 超过 3 米。CAN-bus 总线的连接见图 2. 1 所示。

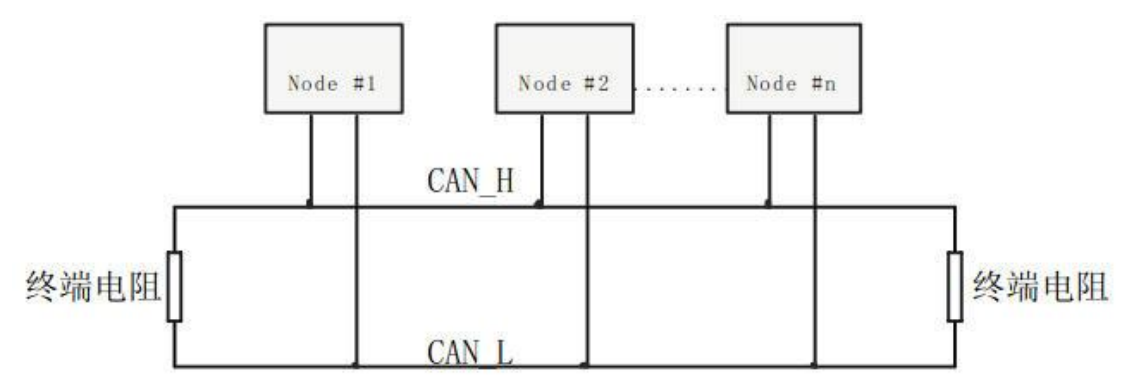

图 2. 1CAN-bus 网络的拓扑结构

注意:**CAN-bus** 电缆可以使用普通双绞线、屏蔽双绞线。若通讯距离超过 **1Km**,应保证线 的截面积大于**Φ 1.0mm<sup>2</sup>**,具体规格应根据距离而定,常规是随距离的加长而适当加大。

# ZLG 致远电子

#### **2.3.2** 总线终端电阻

为了增强 CAN 通讯的可靠性, CAN 总线网络的两个端点通常要加入终端匹配电阻, 如 图 2. 1 所示。终端匹配电阻的值由传输电缆的特性阻抗所决定。例如双绞线的特性阻抗为 120 Ω, 则总线上的两个端点也应集 120Ω 终端电阻。另外, USBCAN-I-mini 接口卡采用 FreeScale 高性能 CAN 收发器 MC33901WEF, 如果网络上其他节点使用不同的收发器, 则 终端电阻须另外计算。

USBCAN-I-mini 智能 CAN 接口卡的内部集成有 120 Ω 终端电阻,无需外加终端电阻。

USBCAN-I-mini 接口卡的 USB 端口符合 USB1.1 协议规范,可以与具有 USB1.1 标准、 或 USB2.0 标准的 PC 机连接通讯。

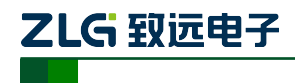

### **3.** 驱动程序安装

### **3.1** 在 **Windows** 系统下第一次安装驱动程序

- A. "\USBCAN\Driver"目录下, 找到 usbcan.inf 文件, 将它拷贝到系统的 windows\inf 目录下,找到 usbcan.sys 将它拷贝到 windows\system32\driver 下。
- B. 文件复制完成后, 此时将 USBCAN-I-mini 智能 CAN 接口卡使用 USB 电缆与 PC 机正确连接; Window 将检测到新硬件, 自动启动"发现新硬件"向导程序, 点击 "下一步"继续。

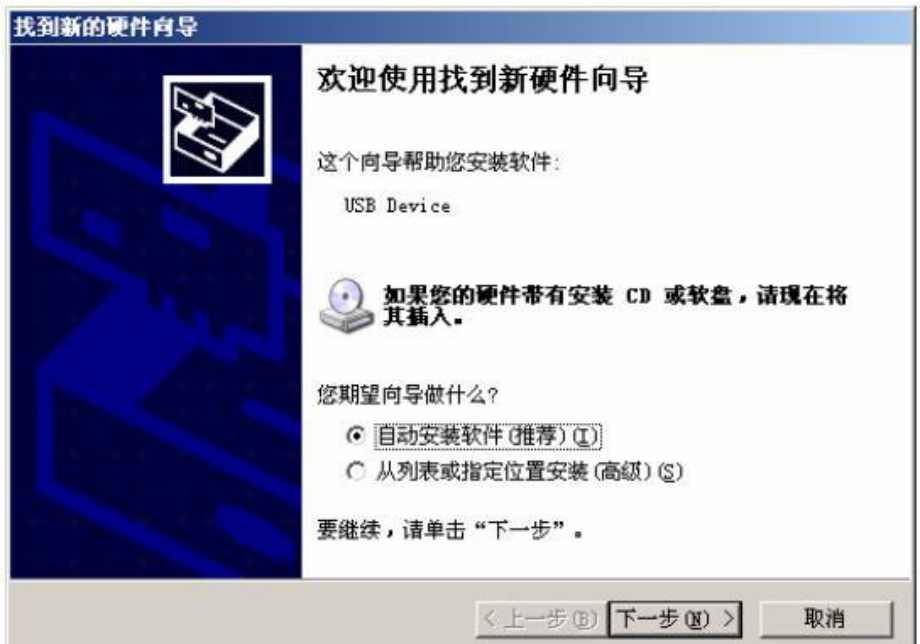

C. 向导开始搜索新硬件。

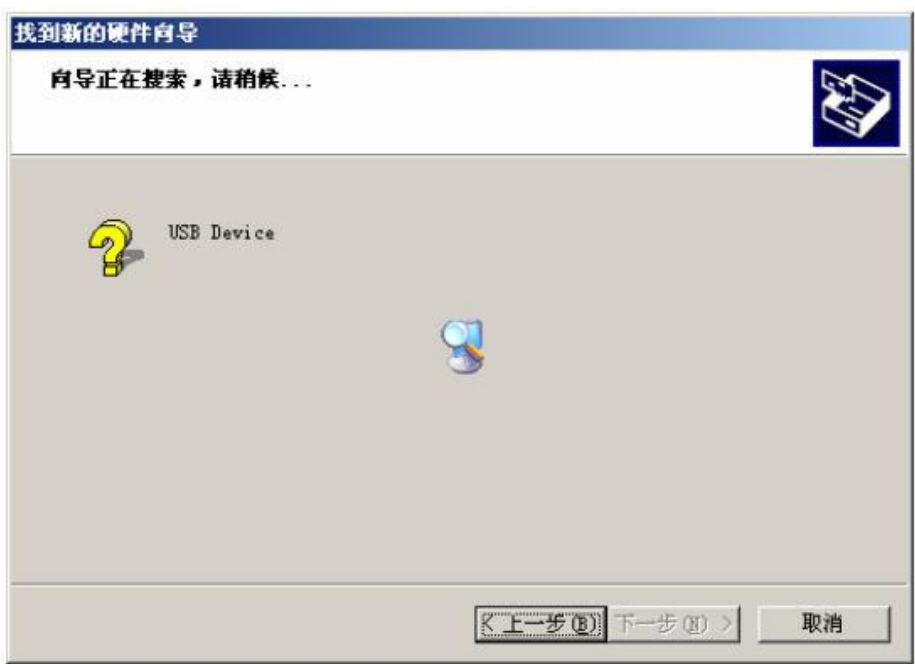

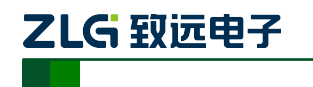

小型智能 CAN 接口卡

D. 稍候片刻, 如果是在 Windows XP / Windows2000 操作系统下可能会出现与操作系 统兼容性问题的警告,不理会它,直接点击"仍然继续"按钮。

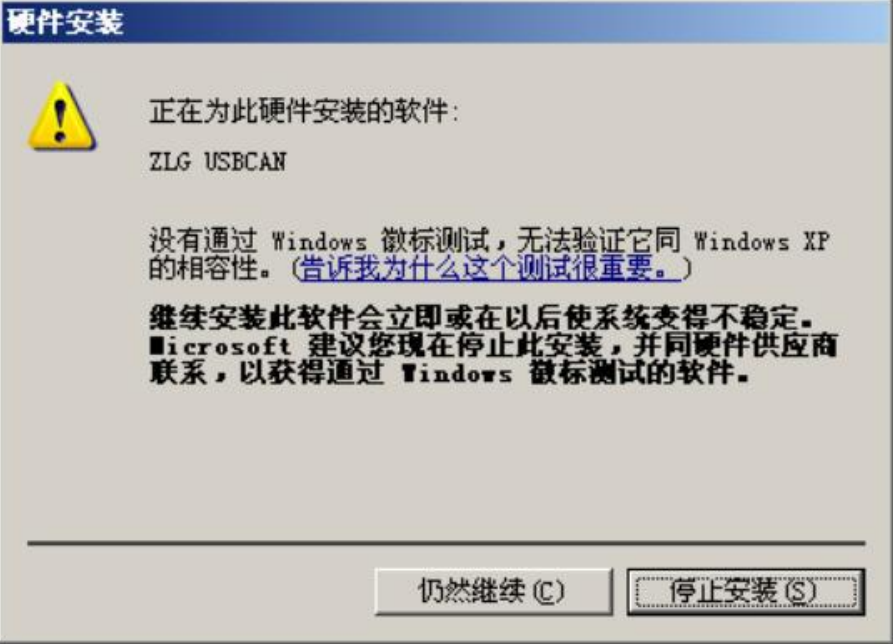

E. 继续安装后,会出现找到新硬件,并安装完成。

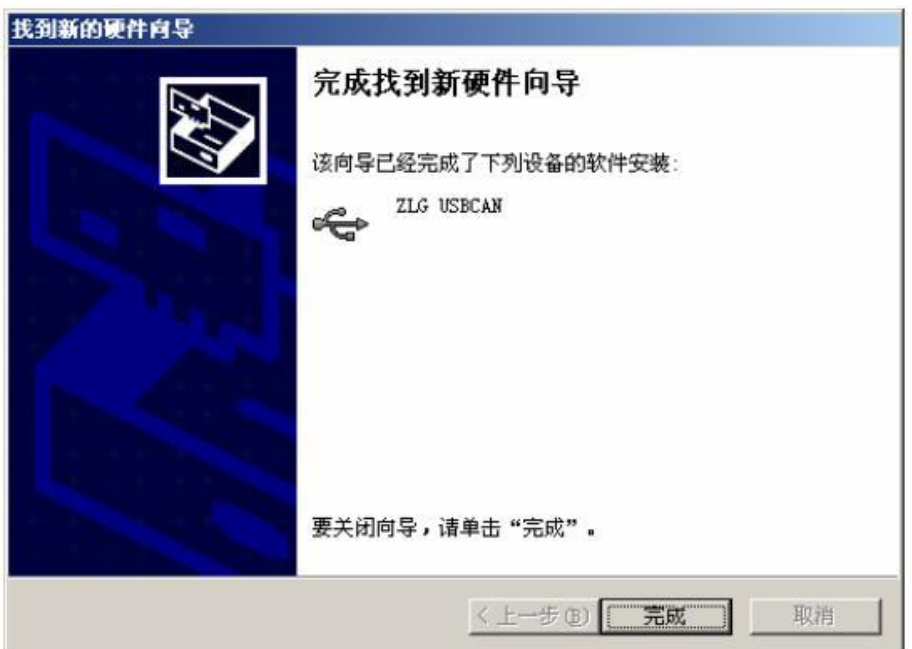

F. 点击"完成"后,此时 USBCAN-I-mini 接口卡的指示灯 SYS 从红色转为绿色状态, 表明硬件驱动安装成功并可以应用了。

### **3.2** 检查设备是否安装成功

### **3.2.1** 打开 **WINDOWS** 设备管理器

- A. 鼠标右击桌面上我的电脑图标;
- B. 从下拉菜单中选取"属性"选项;
- C.选择"硬件"标签;

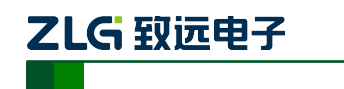

D. 鼠标单击"设备管理器"按钮打开当前硬件设备列表。

#### **3.2.2** 确认新的设备是否已经成功安装

检查"通用串行总线设备"设备类中,"USBCAN"设备是否已经在当前硬件列表中。 成功安装后在"设备管理器"界面中可以看到"通用串行总线设备"设备类下的"USBCAN" 设备。下图所示为计算机上"ZLG USBCAN 系列智能 CAN 接口卡"设备正常安装的情况:

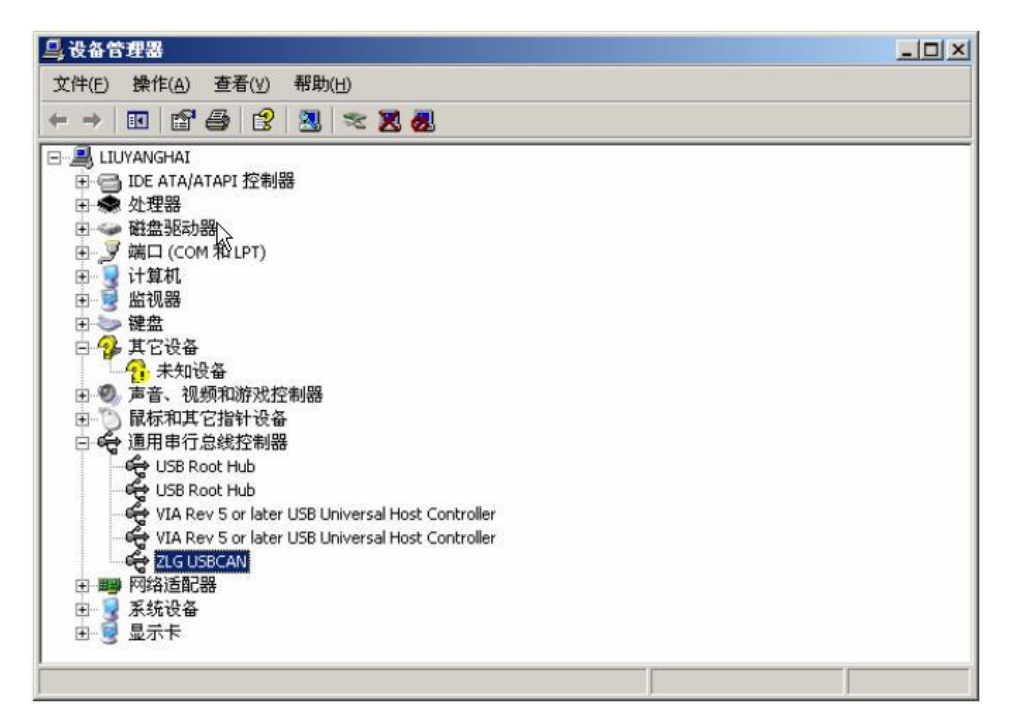

当 USBCAN-I-mini 智能 CAN 接口卡与 PC 机进行数据传输时,接口卡上的 USB 指示 灯 SYS 呈现绿色并闪烁。

#### **3.3** 在 **Linux** 下驱动安装

- A. usbcan 驱动基于 libusb 实现, 请先通过以下命令安装依赖库: #apt-get install libusb-1.0-0
- B. 把"usbcan.so、libusbcan.so.1"拷到"/lib"目录下,在 test 目录运行 make 即可编译。
- 注:usbcan.ko、libusbcan.so.1 文件请向研发索要。
- C. 在 test 目录到"./test", 查看参数调用示例并参考进行测试。。
- D. test 会对每个通道以自发自收方式进行测试,如果板卡正常,会在结束时显示收发 帧数和发送速度。
- 注:旧的发布方式,不开源,每次客户更换内核需要向研发部申请定制驱动。

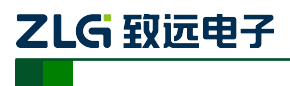

### **4.** 快速使用指南

### **CANTest** 基本操作

CANtest 测试软件的安装文件 CANTest\_Setup\_Vx.xx.exe 可以在配套光盘中找到。安装 好后如图 4.1 所示。

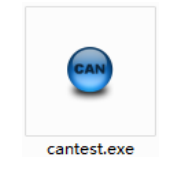

#### 图 4.1CANTest 软件图标

注: CANTest 软件下载地址 [http://www.zlg.cn/canbus/product\\_detail.php?id=4](http://www.zlg.cn/canbus/product_detail.php?id=4)。

### **4.1.1** 设备类型选择

在进行操作之前,首先得从【选择设备】菜单中选择 USBCAN1, 如图 4.2 所示。

| $\Theta$<br>CANTest | $\Box$                                          | $\mathbf{x}$ |
|---------------------|-------------------------------------------------|--------------|
| 1回 选择设备 →           | ▼ 格式: 真实ID(ID靠右对齐)<br>▼ → 继续显示<br>帧ID显示方式: 十六进制 | Ħ<br>₹       |
| PCI5121             |                                                 |              |
| PCI9810             |                                                 |              |
| USBCAN1             |                                                 |              |
| USBCAN2             |                                                 |              |
| PCI9820             |                                                 |              |
| PCI5110             |                                                 |              |
| PC104-CAN           |                                                 |              |
| <b>CANET-UDP</b>    |                                                 |              |
| PCI9840             |                                                 |              |
| <b>PC104-CAN2</b>   |                                                 |              |
| <b>PCI9820I</b>     |                                                 |              |
| <b>CANET-TCP</b>    |                                                 |              |
| PCI-5010-U          |                                                 |              |
| USBCAN-E-U          |                                                 |              |
| USBCAN-2E-U         |                                                 |              |
| PCI-5020-U          |                                                 |              |
| <b>PCIE-9221</b>    |                                                 |              |
| <b>CANWIFI-TCP</b>  |                                                 |              |
| CANWIFI-UDP         |                                                 |              |
| <b>PCIe-9110I</b>   | 发送耗时(s): 0.001<br>发送帧数: 3                       |              |

图 4.2 设备类型选择

选择确定后会弹出【打开设备】对话框,如图 4.3 所示。

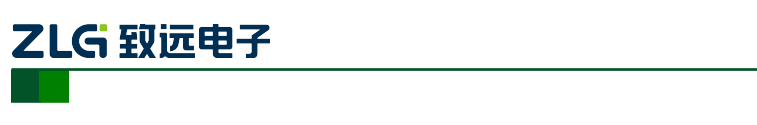

小型智能 CAN 接口卡

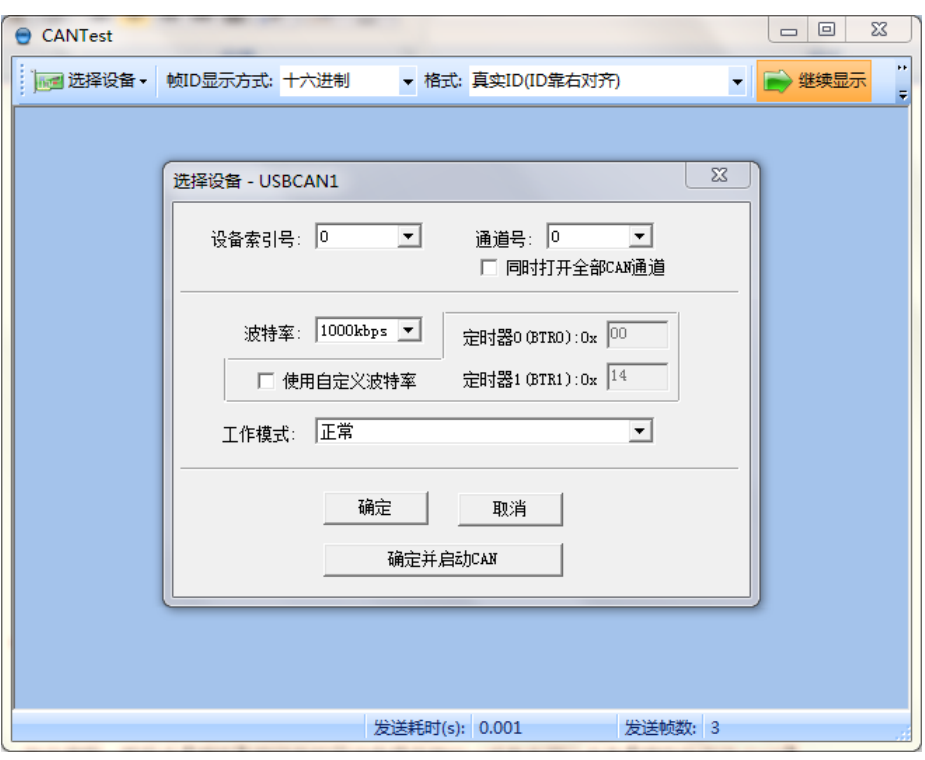

#### 图 4.3 打开设备对话框

在这个对话框中您可以选择您要打开的设备索引号和通道号,以及设置 CAN 的初始化 参数,然后点【确定】按钮来打开设备操作窗口(或者也可以点击【确定并启动 CAN】按 钮打开设备操作窗口并自动打开设备和启动 CAN 通道)。

注:设备引索号指识别设备的代码,同一设备的不同 CAN 接口要选择相同的设备索引号,不同设备

则选择不同的设备索引号,设备索引号初始值为 0。

通道号是用于区分同一设备下的不同 CAN 通道,初始值为 0。由于本设备只具备单路 CAN 通道,

所以通道号只能为 0。

#### **4.1.2** 滤波设置

接着,设备操作窗口中可以点击【滤波设置】按钮进行滤波设置(如果不需要设置滤波, 可以略过此步骤)如图 4.4 所示。

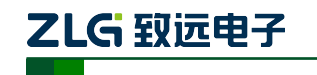

小型智能 CAN 接口卡

| CANTest - [USBCAN1 设备:0 通道:0]        |                     |                                                           |                    | $\mathbf x$<br>- 0            |
|--------------------------------------|---------------------|-----------------------------------------------------------|--------------------|-------------------------------|
| <mark>⊪■</mark> 选择设备 ▼ 帧ID显示方式: 十六进制 |                     |                                                           | ▼ 格式: 真实ID(ID靠右对齐) |                               |
| USBCAN1 设备:0 通道:0 X                  |                     |                                                           |                    | ∢ ⊅ x                         |
|                                      |                     | : △ 滤波设置 23 启动 33 停止 23 关闭 3、定位 ● 清空 ■ 保存   2 : ◎ 接收时间标识▼ |                    |                               |
| 序号<br>滤波设置 前方向                       | 时间标识                | 帧ID                                                       | 帧格式                | 帧类型                           |
|                                      |                     |                                                           |                    |                               |
|                                      |                     |                                                           |                    |                               |
|                                      |                     |                                                           |                    |                               |
|                                      |                     |                                                           |                    |                               |
| $\leftarrow$                         | ш                   |                                                           |                    |                               |
| 基本操作                                 |                     |                                                           |                    |                               |
| 发送方式: 正常发送                           | ▾                   | ◎ 每次发送单帧   ○ 每次发送 <mark>10   </mark> 帧                    |                    | □ 帧ID每                        |
| 帧类型:标准帧                              | $\vert \cdot \vert$ | фдір (нех.): 000000000                                    |                    | 数据 0EX): 00 01 02 03 04 05 06 |
| 帧格式: 数据帧                             | 회                   | 发送次数: 1                                                   |                    |                               |
|                                      |                     |                                                           |                    |                               |
|                                      |                     |                                                           |                    |                               |
| 基本操作<br>高级操作                         |                     |                                                           |                    |                               |
|                                      |                     | 发送耗时(s):                                                  |                    | 发送帧数:                         |

图 4.4 滤波设置 1

此时会弹出【滤波设置】对话框,如图 4.5 所示。

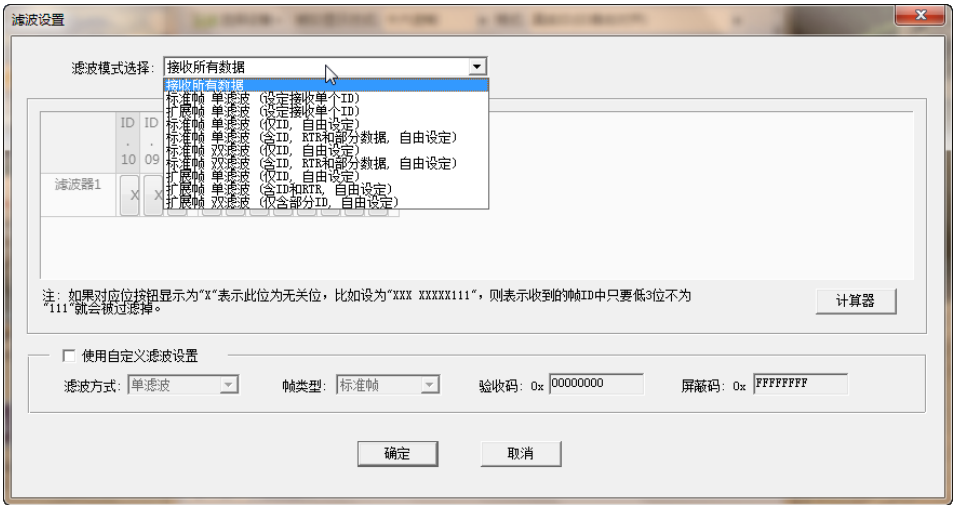

图 4.5 滤波设置 2

在其中先选择滤波模式,然后通过设定滤波器来设置需要过滤的 CAN 帧。

#### **4.1.3** 启动 **CAN**

点击【启动】按钮启动 CAN 通道, 此时接收到的 CAN 数据将会自动在数据列表中显 示如图 4.6 所示。

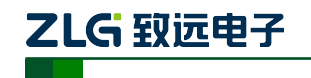

小型智能 CAN 接口卡

| CANTest - [USBCAN1 设备:0 通道:0] |                                                              | $\mathbf{x}$<br>$\Box$<br>$\blacksquare$ |
|-------------------------------|--------------------------------------------------------------|------------------------------------------|
| 偏■ 选择设备 ▼  帧ID显示方式: 十六进制      | ▼ 格式: 真实ID(ID靠右对齐)                                           |                                          |
| USBCAN1 设备:0 通道:0 X           |                                                              | $\triangle$ $\triangleright$ $\times$    |
|                               | ● 滹波设置 38 肩动 38 停止 ※ 关闭   13 定位 ● 清空 ■ 保存         ◎ 接收时间标识 ▼ |                                          |
| 序号<br>传输水启动                   | 时间标识<br>帧ID                                                  | 帧格式<br>帧类型                               |
|                               |                                                              |                                          |
|                               |                                                              |                                          |
|                               |                                                              |                                          |
|                               |                                                              |                                          |
| $\left($                      | m.                                                           |                                          |
| 基本操作                          |                                                              |                                          |
| 发送方式: 正常发送                    | ▾╎                                                           | ◎ 每次发送单帧   ○ 每次发送 10   帧   □ 帧ID每        |
| 帧类型: 标准帧                      | ФФІ ДО ОНЕХ ): 000000000<br>회                                | 数据 0EX): 00 01 02 03 04 05 06            |
| 帧格式: 数据帧                      | 发送次数: 1<br>회                                                 |                                          |
|                               |                                                              |                                          |
|                               |                                                              |                                          |
| 基本操作<br>高级操作                  |                                                              |                                          |
|                               | 发送耗时(s):                                                     | 发送帧数:                                    |

图 4.6 启动

**4.1.4** 获取设备信息

|                      | CANTest - [USBCAN1 设备:0 通道:0]        |                     |                                                               |                           |                                   | 回<br>o       | $\mathbf{x}$                          |
|----------------------|--------------------------------------|---------------------|---------------------------------------------------------------|---------------------------|-----------------------------------|--------------|---------------------------------------|
|                      | <sub> ⊪■</sub> 选择设备 •  帧ID显示方式: 十六进制 |                     |                                                               | ▼ 格式: 真实ID(ID靠右对齐)        |                                   | ▼ → 继续显示     |                                       |
|                      | USBCAN1 设备:0 通道:0 X                  |                     |                                                               |                           |                                   |              | $\triangle$ $\triangleright$ $\times$ |
|                      |                                      |                     | ◆ 濾波设置 3 启动 3 停止 3 关闭 1 公定位 ● 清空 ■ 保存   ■ 设备操作 • : ◎ 接收时间标识 • |                           |                                   |              |                                       |
| 序号                   | 传输方向                                 | 时间标识                | 帧ID                                                           | 帧格                        | 设备信息                              | 数据长度         | Ĥ                                     |
|                      |                                      |                     |                                                               |                           | 参数设置                              |              |                                       |
|                      |                                      |                     |                                                               |                           |                                   |              |                                       |
|                      |                                      |                     |                                                               |                           |                                   |              |                                       |
|                      |                                      |                     |                                                               |                           |                                   |              |                                       |
| $\blacktriangleleft$ |                                      | m.                  |                                                               |                           |                                   |              |                                       |
|                      |                                      |                     |                                                               |                           |                                   |              |                                       |
| 基本操作                 |                                      |                     |                                                               |                           |                                   |              |                                       |
|                      | 发送方式: 正常发送                           | ▾                   | ☞ 每次发送单帧   ○ 每次发送 │10   帧                                     |                           |                                   | □ 帧ID每发送一帧递增 |                                       |
|                      | 帧类型: 标准帧                             | $\vert \cdot \vert$ | <b>ФФІ ДО ОСЕХ):</b> 000000000                                |                           | 数据 00EX): 00 01 02 03 04 05 06 07 |              | 发送                                    |
|                      | 帧格式: 数据帧                             | ▾╎                  | 发送次数: 1                                                       | 每次发送间隔 (ms): <sup>0</sup> |                                   |              | 停止                                    |
|                      |                                      |                     |                                                               |                           |                                   |              |                                       |
|                      |                                      |                     |                                                               |                           |                                   |              |                                       |
| 基本操作                 | 高级操作                                 |                     |                                                               |                           |                                   |              |                                       |

图 4.7 设备操作

ZLG 致远电子

小型智能 CAN 接口卡

在启动 CAN 通道后,您可以选择【设备操作】菜单中的【设备信息】选项来获得当前 设备的详细信息,如图 4.7 所示。

#### **4.2** 发送接收实验

本节讲解 USBCAN-I-mini 的简单发送接收测试,总线利用率的演示。

#### **4.2.1** 搭建测试环境

将设备连接入电脑和被测设备,确保连线正确,接口定义如附录 B 所示。

#### **4.2.2** 打开设备

首先打开 CANTest 软件, 选择好设备类型, 参照 4.1.1 小结, 按图 4 所示配置好设备并 启动。

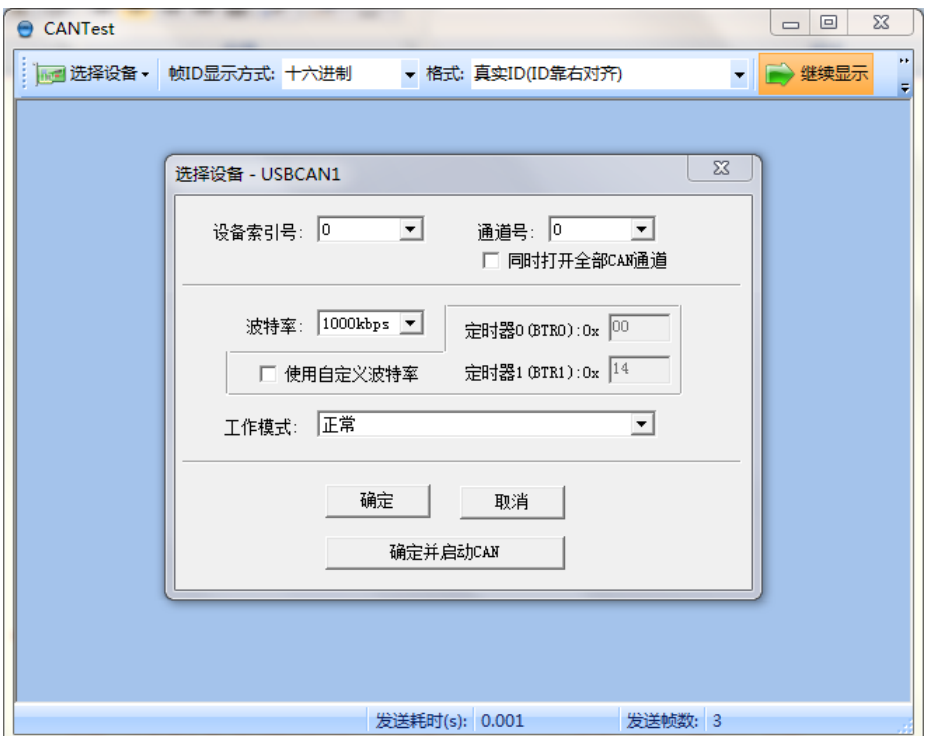

#### 图 4.8 设备初始参数设置

注:设备引索号指识别设备的代码,同一设备的不同 CAN 接口要选择相同的设备索引号,不同设备

则选择不同的设备索引号,设备索引号初始值为 0。

通道号是用于区分同一设备下的不同 CAN 通道,初始值为 0。由于本设备只具备单路 CAN 通道,

所以通道号只能为 0。

#### **4.2.3** 发送数据

当您启动 CAN 成功后,在如图中设置好您要发送的 CAN 帧的各项参数,然后点击【发 送】按钮就可以发送数据了(其中发送格式下拉框中的【自发自收】选项表示发送出去的 CAN 帧自己也能收到,这个选项在测试的时候才需用到,在实际的应用中请选用【正常发

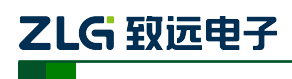

小型智能 CAN 接口卡

送】)。

| 基本操作                              |                            |                                  |       |
|-----------------------------------|----------------------------|----------------------------------|-------|
| $\vert \cdot \vert$<br>发送方式: 正常发送 | ○ 每次发送  10   帧<br>☞ 每次发送单帧 | □ 帧ID每发送一帧递增                     |       |
| 帧类型: 标准帧<br>$\vert \cdot \vert$   | ФФІ ОНЕХ): 00000000        | 数据 0EX): 00 01 02 03 04 05 06 07 | 发送    |
| 帧格式: 数据帧<br>$\vert \cdot \vert$   | 发送次数: 1                    | 每次发送间隔 (ms): 0                   | 停止    |
|                                   |                            |                                  |       |
| 基本操作<br>高级操作                      |                            |                                  |       |
|                                   | 发送耗时(s):                   | 发送帧数: 0                          | 接收帧数: |

图 4.9 发送数据基本设置

您还可以点击【高级操作】标签进入高级操作页面,在此页面您可以设置每次发送多个 不同的 CAN 帧(最多可设置 100 帧), 和每帧之间间隔、每批之间间隔, 如图 4.10 所示。

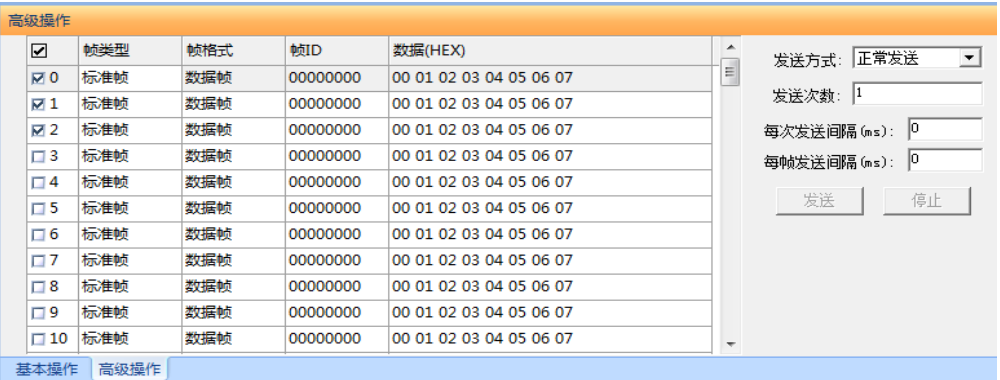

图 4.10 发送数据高级设置

发送接收效果如图 4.11、图 4.12 所示。

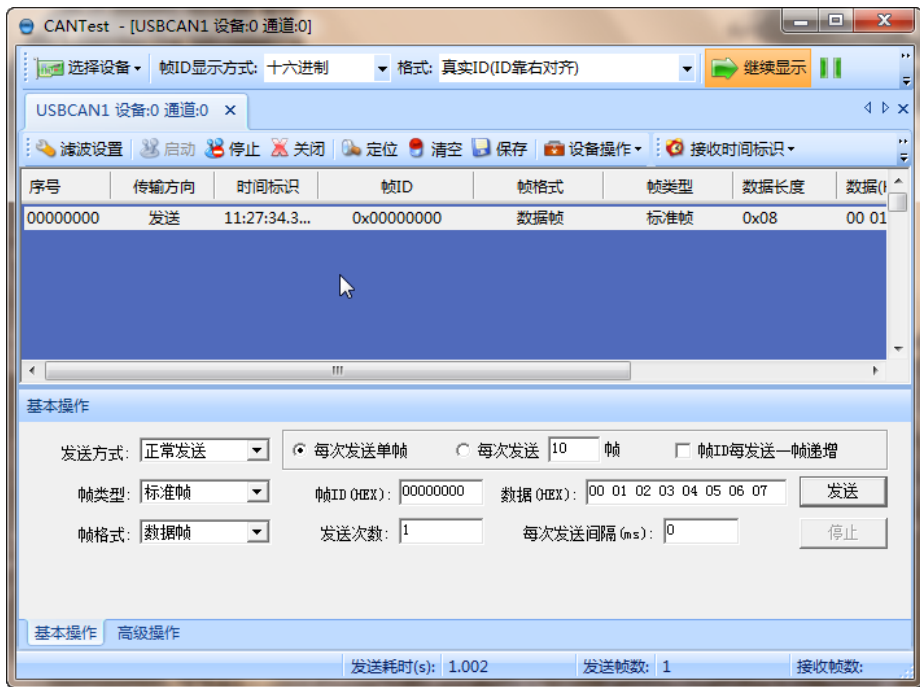

图 4.11 发送

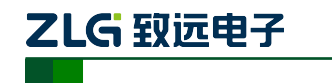

小型智能 CAN 接口卡

|                      |                     | CANTest - [USBCAN1 设备:0 通道:0] |                                                            |     |     | $\Box$   | $\mathbf{x}$<br>回  |
|----------------------|---------------------|-------------------------------|------------------------------------------------------------|-----|-----|----------|--------------------|
|                      |                     |                               | …   选择设备 ▼   帧ID显示方式: 十六进制     ▼ 格式: 真实ID(ID靠右对齐)          |     |     | ▼ → 继续显示 |                    |
|                      | USBCAN1 设备:0 通道:0 X |                               |                                                            |     |     |          | <b>4</b> ▷ ×       |
|                      |                     |                               | : ◆ 濾波设置 ② 启动 ③ 停止 ③ 关闭 ◎ 定位 ● 清空 ◎ 保存 ■ 设备操作 → ◎ 接收时间标识 ▼ |     |     |          | $\bullet\,\bullet$ |
| 序号                   | 传输方向                | 时间标识                          | 帧ID                                                        | 帧格式 | 帧类型 | 数据长度     | 数据()               |
| 00000001             | 接收                  |                               | 11:29:22.2 0x00000000                                      | 数据帧 | 标准帧 | 0x08     | 00 01              |
| $\leftarrow$<br>基本操作 |                     |                               | R<br>ш                                                     |     |     |          |                    |
|                      | 发送方式: 正常发送          | $\vert \cdot \vert$           | ◎ 每次发送单帧    ○ 每次发送 <mark>10   帧    □ 帧ID每发送一帧递增</mark>     |     |     |          |                    |
|                      | 帧类型: 标准帧            | $\vert \cdot \vert$           | 帧ID 0HEX): 000000000 数据 0HEX): 00 01 02 03 04 05 06 07     |     |     |          | 发送                 |
|                      | 帧格式: 数据帧            | $\vert$                       | 发送次数: 1         每次发送间隔 (ms) : 0                            |     |     |          | 停止                 |
|                      |                     |                               |                                                            |     |     |          |                    |
| 基本操作                 | 高级操作                |                               |                                                            |     |     |          |                    |

图 4.12 接收

#### **4.2.4** 实时保存与停止保存

当用户需要长时间记录报文时,需要使用【实时保存】功能,当软件缓冲区记录满之后,转 存到硬盘中的文件(CSV 格式),软件缓冲区清空。报文文件名可以自动依次编号。需要在 启动之前使能此功能,注意保存位置不能指定在 **C** 盘,可能无法保存。点击【停止保存】 时,则不进行转存,如图 4.13 所示。

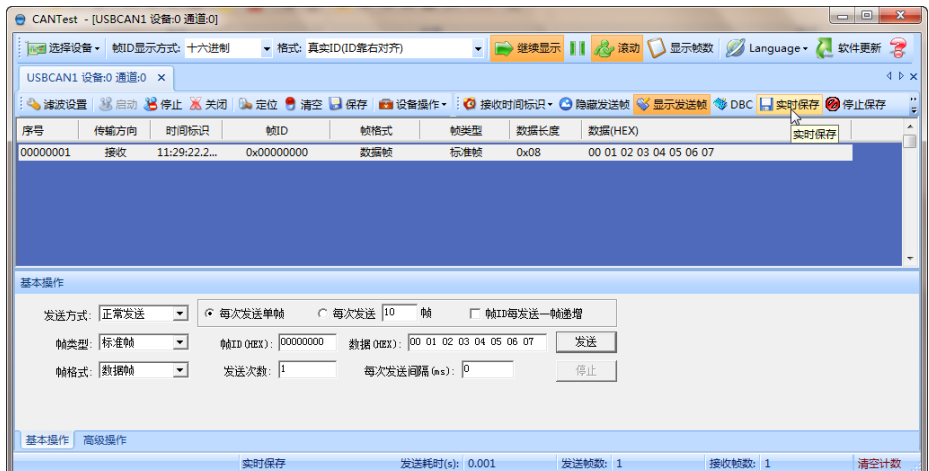

图 4.13 保存

#### **4.2.5** 总线利用率

点击【BusFlow】,可以打开总线利用率的界面。可以实时监测目前总线的利用率与帧流量。 可以调整刷新时间来调整显示速度。如图 4.14 所示。

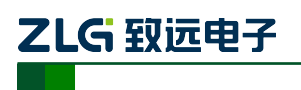

小型智能 CAN 接口卡

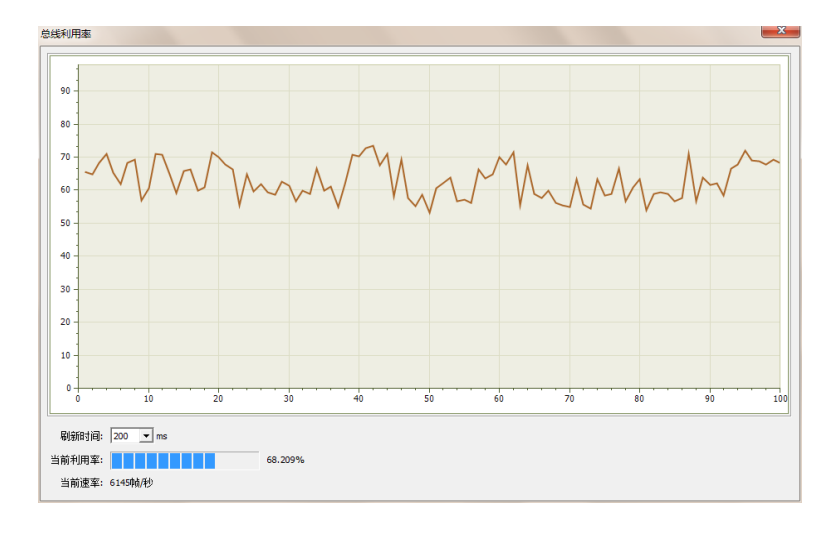

#### 图 4.14 总线利用率

#### **4.2.6** 错误信息显示

点击【错误信息】,打开错误信息显示界面,当对应 CAN 路发生错误时,则会打印出错误 信息(发送错误计数器与接收错误计数器值)、错误发生的时间。如图 4.15 所示。

| 错误信息         |                                    |                                                |                  |                  |                              |            |              | $\mathbf{x}$              |
|--------------|------------------------------------|------------------------------------------------|------------------|------------------|------------------------------|------------|--------------|---------------------------|
| 设置           |                                    |                                                |                  |                  |                              |            |              |                           |
| 行数           |                                    | 滚动                                             |                  |                  |                              |            |              |                           |
|              | 100000                             |                                                |                  |                  |                              |            |              |                           |
|              | 最大显示行数:                            | の是<br>确定<br>否                                  | 导出报表<br>清空列表     |                  |                              |            |              |                           |
|              |                                    |                                                |                  |                  |                              |            |              |                           |
| 序号           | 时间                                 | 错误码                                            | 消极错误代码类型         | 消极错误属性           | 消极错误段表示                      | <b>REC</b> | <b>TEC</b>   | 仲裁错误段表示<br>$\overline{a}$ |
| 1991         | 23:43:51.000469                    | 0x00000004:CAN控制器消极错误                          | 00:位错误           | 0:发送错误           | 10001:活动错误标志                 | 0          | 136          |                           |
| 1992         | 23:43:51.000469                    | 0x00000010:CAN控制器总线错误                          | 00:位错误           | 0:发送错误           | 10001:活动描误标志                 | 0          | 136          | π                         |
| 1993         | 23:43:51.000469                    | 0x00000002:CAN控制器错误报警                          | 00:位错误           | 0:发送错误           | 00000                        | Ō          | $\mathbf{0}$ |                           |
| 1994         | 23:43:51.000469                    | 0x00000004:CAN控制器消极错误                          | 00:位错误           | 0:发送错误<br>0:发送错误 | 00011:帧开始                    | 0          | 136          |                           |
| 1995         | 23:43:51.000469                    | 0x00000010:CAN控制器总线错误                          | 00:位错误           |                  | 00011:帧开始                    | Ō          | 112          |                           |
| 1996         | 23:43:51.000469                    | 0x00000020:总线关闭错误                              | 00:位错误           | 0:发送错误           | 00000                        | 0          | $\bullet$    |                           |
| 1997         | 23:43:51.000469                    | 0x00000010:CAN控制器总线错误<br>0x00000010:CAN控制器总线错误 | 00:位错误           | 0:发送错误           | 00011:帖开始                    | 0          | 127          |                           |
| 1998         | 23:43:51.000469                    |                                                | 00:位错误           | 0:发送错误           | 00011:帖开始                    | Ō          | 240          |                           |
| 1999         | 23:43:51.000469                    | 0x00000010:CAN控制器总线描误                          | 00:位错误           | 0:发送错误           | 00011:帧开始                    | o          | 232          |                           |
| 2000         | 23:43:51.000469                    | 0x00000010:CAN控制器总线错误                          | 00:位错误           | 0:发送错误           | 00011:帖开始                    | $\bullet$  | 224          |                           |
| 2001         | 23:43:51.000469                    | 0x00000010:CAN控制器总线错误                          | 00:位错误           | 0:发送错误           | 00011:帖开始                    | Ō          | 216          |                           |
| 2002         | 23:43:51.000469                    | 0x00000010:CAN控制器总线错误                          | 00:位错误           | 0:发送错误           | 00011:帖开始                    | Ō          | 208          |                           |
| 2003         | 23:43:51.000469                    | 0x00000010:CAN控制器总线错误                          | 00:位错误           | 0:发送错误           | 00011:帧开始                    | 0          | 200          |                           |
| 2004         | 23:43:51.000469                    | 0x00000010:CAN控制器总线错误                          | 00:位错误           | 0:发送错误           | 00011:帧开始                    | Ō          | 184          |                           |
| 2005         | 23:43:51.000469                    | 0x00000010:CAN控制器总线错误                          | 00:位错误           | 0:发送错误           | 00011:帧开始                    | o          | 176          |                           |
| 2006         | 23:43:51.000469                    | 0x00000010:CAN控制器总线错误                          | 00:位错误           | 0:发送错误           | 00011:帖开始                    | Ō          | 168          |                           |
| 2007         | 23:43:51.000469                    | 0x00000010:CAN控制器总线错误                          | 00:位错误           | 0:发送错误           | 00011:帧开始                    | 0          | 160          |                           |
| 2008         | 23:43:51.000469                    | 0x00000002:CAN控制器错误报警                          | 00:位错误           | 0:发送错误           | 00000                        | Ŏ          | $\mathbf{0}$ |                           |
| 2009         | 23:43:51.000469                    | 0x00000004:CAN控制器消极错误                          | 00:位错误           | 0:发送错误           | 10001:活动檔误标志                 | o          | 136          |                           |
| 2010         | 23:43:51.000469                    | 0x00000010:CAN控制器总线错误                          | 00:位错误           | 0:发送错误           | 10001:活动檔误标志                 | o          | 136          |                           |
| 2011         | 23:43:51.000469                    | 0x00000002:CAN控制器错误报警                          | 00:位错误           | 0:发送错误           | 00000                        | Ō          | $\bullet$    |                           |
| 2012         | 23:43:51.000469                    | 0x00000004:CAN控制器消极错误                          | 00:位错误           | 0:发送错误           | 00011:帖开始                    | Ō          | 120          |                           |
| 2013         | 23:43:51.000469                    | 0x00000010:CAN控制器总线错误                          | 00:位错误           | 0:发送错误           | 00011:帧开始                    | Ŏ          | 96           |                           |
| 2014         | 23:43:51.000469                    | 0x00000020: 总线关闭错误                             | 00:位错误           | 0:发送错误           | 00000                        | Ō          | $\mathbf{0}$ |                           |
| 2015         | 23:43:51.000469                    | 0x00000010:CAN控制器总线错误                          | 00:位错误           | 0:发送错误           | 00011:帖开始                    | o          | 127          |                           |
| 2016         | 23:43:51.000469                    | 0x00000010:CAN控制器总线错误                          | 00:位错误           | 0:发送错误           | 00011:帖开始                    | 0          | 240          |                           |
| 2017         | 23:43:51.000469                    | 0x00000010:CAN控制器总线错误                          | 00:位错误           | 0:发送错误           | 00011:帧开始                    | Ō          | 232          |                           |
| 2018         | 23:43:51.000469                    | 0x00000010:CAN控制器总线错误                          | 00:位错误           | 0:发送错误           | 00011:帧开始                    | 0          | 216          |                           |
| 2019<br>2020 | 23:43:51.000469<br>23:43:51.000469 | 0x00000010:CAN控制器总线错误                          | 00:位错误           | 0:发送错误           | 00011:帧开始<br>00011:帖开始       | o<br>o     | 208<br>192   |                           |
| 2021         | 23:43:51.000469                    | 0x00000010:CAN控制器总线错误<br>0x00000010:CAN控制器总线错误 | 00:位错误<br>00:位错误 | 0:发送错误           | 00011:帖开始                    | Ō          | 184          |                           |
| 2022         | 23:43:51.000469                    | 0x00000010:CAN控制器总线错误                          | 00:位错误           | 0:发送错误<br>0:发送错误 | 00011:帧开始                    | Ō          | 176          |                           |
| 2023         |                                    | 0x00000010:CAN控制器总线错误                          | 00:位错误           |                  |                              |            | 168          |                           |
| 2024         | 23:43:51.000469<br>23:43:51.000576 | 0x00000004:CAN控制器消极错误                          | 00:位错误           | 0:发送错误<br>0:发送错误 | 00011:帧开始<br>00110:ID20-ID18 | ٥<br>o     | 127          |                           |
|              |                                    |                                                |                  |                  |                              |            |              | $\overline{\phantom{a}}$  |

图 4.15 错误信息

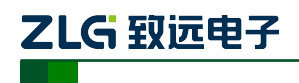

### **5.** 接口库函数使用方法

高效易用的二次开发函数,可支持各类开发环境,如 VC, C#, Labview, Linux 等, 如 图 5.1 所示。

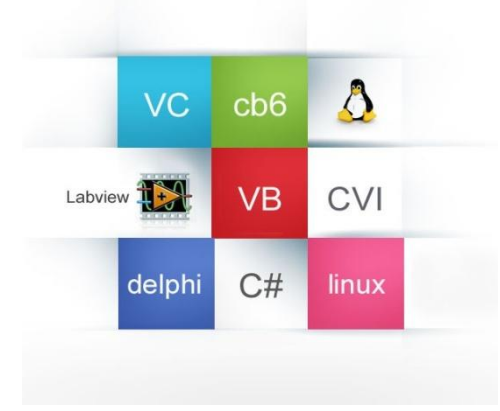

图 5.1 支持开发环境

### **5.1** 在 **windows** 下调用动态库的方法

首先,把库函数文件都放在工作目录下。库函数文件总共有三个文件: ControlCAN.h、 ControlCAN.lib、ControlCAN.dll 和一个文件夹 kerneldlls。

### **5.1.1 VC** 调用动态库的方法

- (1) 在扩展名为.CPP 的文件中包含 ControlCAN.h 头文件。 如:#include "ControlCAN.h"
- (2) 在工程的连接器设置中连接到 ControlCAN.lib 文件。 如:在 VC7 环境下,在项目属性页里的配置属性→连接器→输入→附加依赖项中 添加 ControlCAN.lib

### **5.1.2 VB** 调用动态库的方法

通过以下方法进行声明后就可以调用了。

语法:

[Public | Private] Declare Function name Lib "libname" [Alias "aliasname"]  $[(arglist])]$  [As type]

Declare 语句的语法包含下面部分:

**Public**(可选)

用于声明在所有模块中的所有过程都可以使用的函数。

**Private**(可选)

用于声明只能在包含该声明的模块中使用的函数。

**Name**(必选)

任何合法的函数名。动态链接库的入口处(entry points)区分大小写。

**Libname**(必选)

包含所声明的函数动态链接库名或代码资源名。

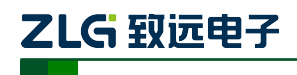

**Alias**(可选)

表示将被调用的函数在动态链接库 (DLL) 中还有另外的名称。当外部函数名与某个函 数重名时,就可以使用这个参数。当动态链接库的函数与同一范围内的公用变量、常 数或任何其它过程的名称相同时,也可以使用 Alias。如果该动态链接库函数中的某个 字符不符合动态链接库的命名约定时,也可以使用 Alias。

#### **Aliasname**(可选)

动态链接库。如果首字符不是数字符号(#), 则 aliasname 是动态链接库中该函数入口 处的名称。如果首字符是(#), 则随后的字符必须指定该函数入口处的顺序号。

**Arglist**(可选)

代表调用该函数时需要传递参数的变量表。

**Type**(可选)

Function 返回值的数据类型;可以是 Byte、Boolean、Integer、Long、Currency、Single、 Double、Decimal(目前尚不支持)、Date、String(只支持变长)或 Variant, 用户定义 类型, 或对象类型。

arglist 参数的语法如下:

[Optional] [ByVal | ByRef] [ParamArray] varname[( )] [As type]

部分描述:

**Optional**(可选)

表示参数不是必需的。如果使用该选项,则 arglist 中的后续参数都必需是可选的,而 且必须都使用 Optional 关键字声明。如果使用了 ParamArray, 则任何参数都不能使用 Optional。

**ByVal**(可选)

表示该参数按值传递。

**ByRef**(可选)

表示该参数按地址传递。

例如:

Public Declare Function VCI OpenDevice Lib "ControlCAN" (ByValdevicetypeAs Long, ByValdeviceindAs Long, ByVal reserved As Long) As Long

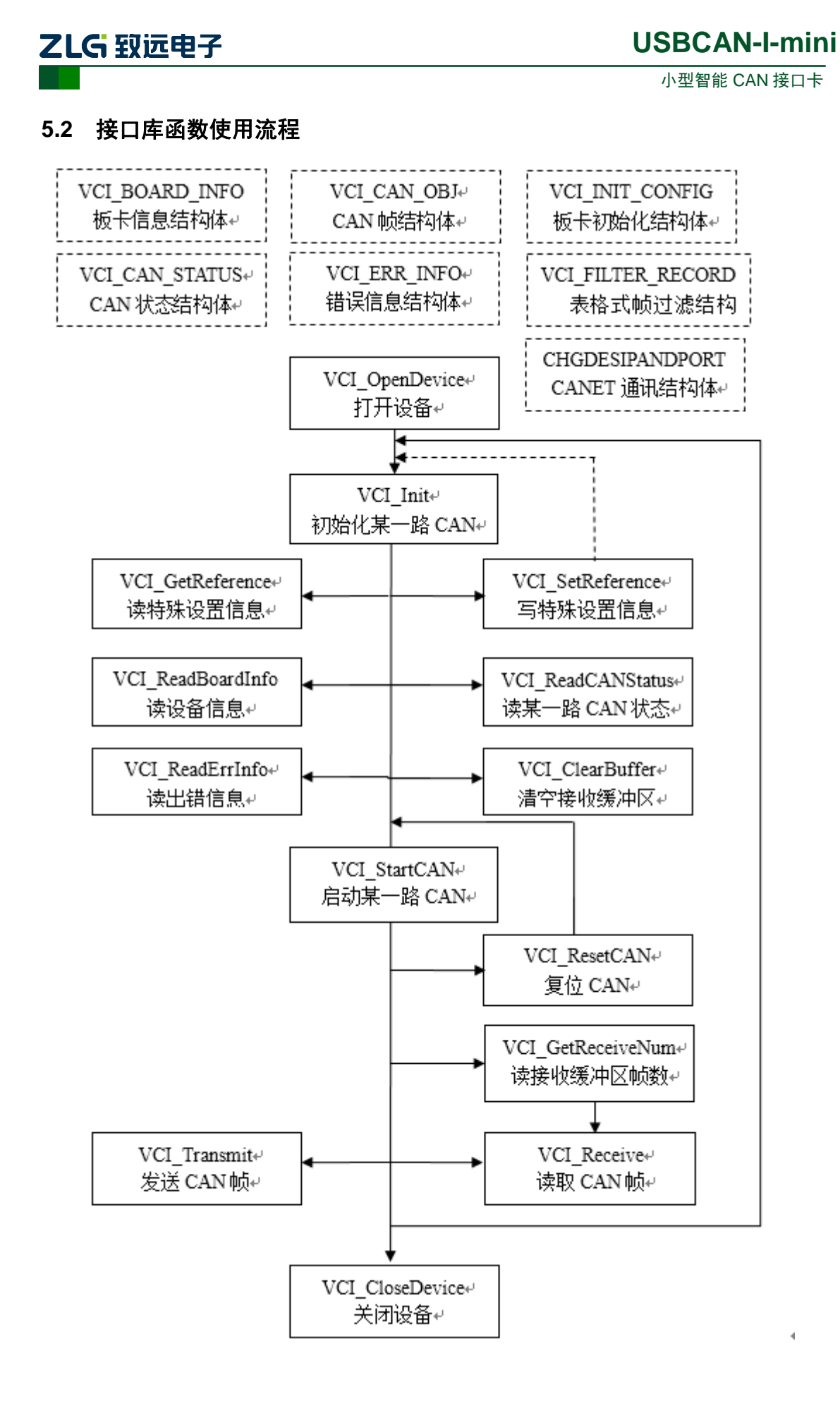

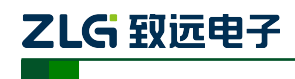

### **6.** 检查和维护

USBCAN-I-mini 接口卡的主要电气部件都是半导体元件,尽管它有很长的寿命,但在 不正确环境下也可能加速老化。应该进行定期检查,以保证保持所要求的条件。推荐每 6 月到一年,至少检查一次。在不利的环境条件下,应该进行更频繁的检查。

如果在维护过程中遇到问题,请阅读下面的内容,以便找到问题的可能的原因。如果 仍无法解决问题,请联系广州致远电子股份有限公司。

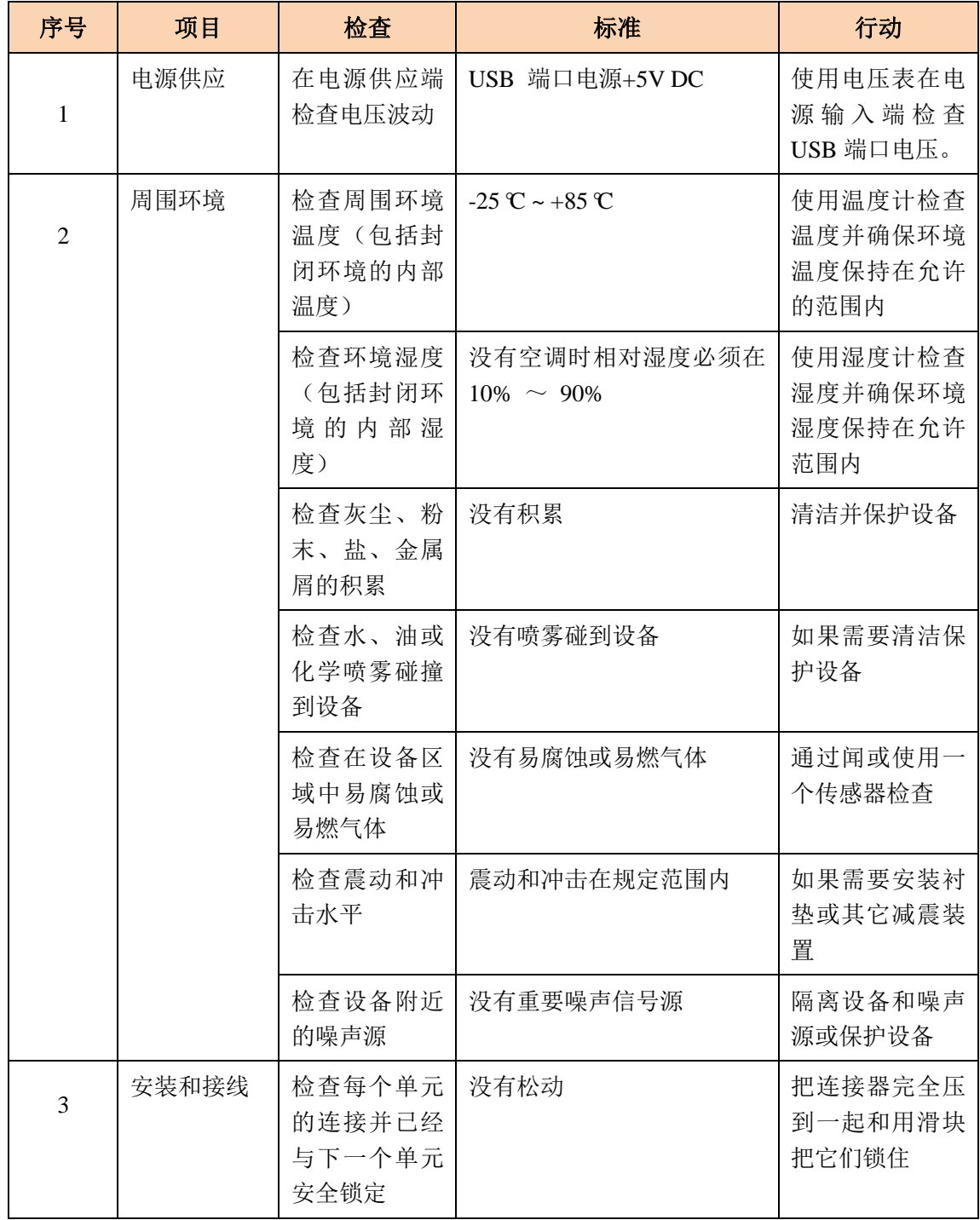

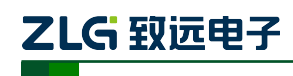

小型智能 CAN 接口卡

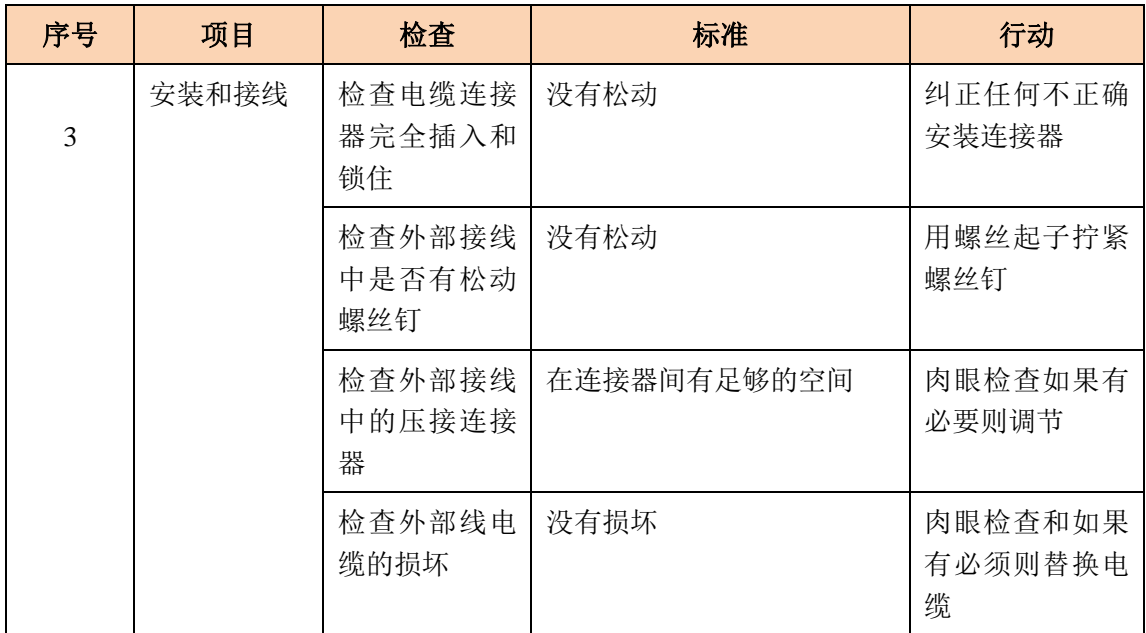

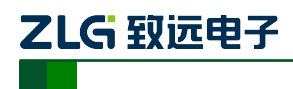

### **7.** 免责声明

本着为用户提供更好服务的原则,广州致远电子股份有限公司(下称"致远电子")在本 手册中将尽可能地为用户呈现详实、准确的产品信息。但介于本手册的内容具有一定的时效 性,致远电子不能完全保证该文档在任何时段的时效性与适用性。致远电子有权在没有通知 的情况下对本手册上的内容进行更新,恕不另行通知。为了得到最新版本的信息,请尊敬的 用户定时访问致远电子官方网站或者与致远电子工作人员联系。感谢您的包容与支持!

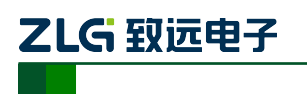

小型智能 CAN 接口卡

### 附录**A** CAN 报文滤波器设置

转换器的 CAN 报文滤波器是基于 PHILIPS 公司 CAN 控制器 SJA1000 的 PeliCAN 模式 来进行设计的。SJA1000 的滤波器由 4 组 (4 字节) 验收代码寄存器 (ACR) 和 4 组 (4 字 节) 验收屏蔽寄存器(AMR)构成。ACR 的值是预设的验收代码值, AMR 值是用来表征 相对应的 ACR 值是否用作验收滤波。

但是在 SJA1000 的某些模式下,滤波器的某些寄存器没有用到,为了使用方便,所以 在配置软件中只涉及滤波器的实际值而摒弃无关的数据。

滤波的一般规则是:每一位验收屏蔽分别对应每一位验收代码,当该位验收屏蔽位为 1 的时候(即设为无关),接收的相应帧 ID 位无论是否和相应的验收代码位相同均会表示为接 收;但是当验收屏蔽位为 0 的时候(即设为相关), 只有相应的帧 ID 和相应的验收代码位 值相同的情况才会表示为接收。并且只有在所有的位都表示为接收的时候,CAN 控制器才 会接收该帧报文。

滤波的方式上又分"单滤波"和"双滤波"两种。并且在标准帧和扩展帧情况下滤波又 略有不同。在配置软件的"自定过滤屏蔽码"的情况下开放滤波器所有功能。现阐述如下:

#### **A.1** 单滤波配置

这种滤波器配置方式可以定义成一个长滤波器。滤波器字节和信息字节之间位的对应关 系取决于当前接收帧格式。

标准帧:在帧格式为标准帧时,在验收滤波中仅使用 ACR 前两个字节(ACR3 和 ACR4) 中的部分数据(低 11 位)来存放过滤验收码。同样,过滤屏蔽码也只采用 AMR3 和 AMR4 的低 11 位。

在 AMR 的位为 0 时(意为相关), 当 ACR 的相对应位(如 ACR1.0 对应 AMR1.0, 同 时也和 ID.00 相对应)和接收帧标识的对应位值相同时,表现为"可接收"(逻辑 1): 当两 者不等时表现为"不接收"(逻辑 0)。或者当 AMR 的位为 1 时, 无论 ACR 的相对应位和 接收帧标识的对应位值是否相同,均表现为"可接收"(逻辑 1)。

对于一个成功接收的信息所有单个位的比较后都必须发出接收信号。如图 6. 1 所示:

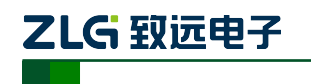

小型智能 CAN 接口卡

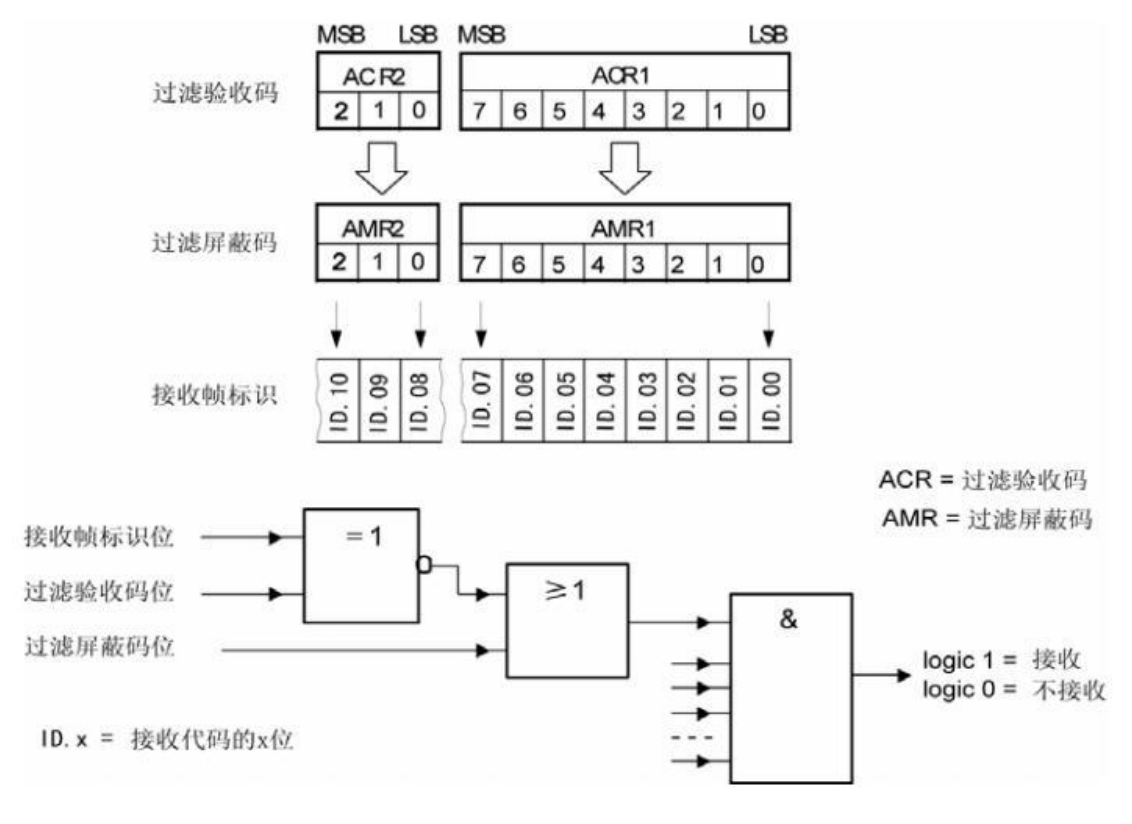

图 6. 1 标准帧单滤波示意图

扩展帧: 在帧格式为扩展帧时,由于帧标识是 29 位, 所以在验收滤波中使用 ACR 的四 个字节中的部分数据(低 29 位)来存放过滤验收码。同样,过滤屏蔽码也只采用 AMR 的 低 29 位。

接收逻辑关系和标准帧相同,逻辑表示如图 6. 2 所示

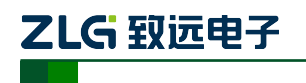

小型智能 CAN 接口卡

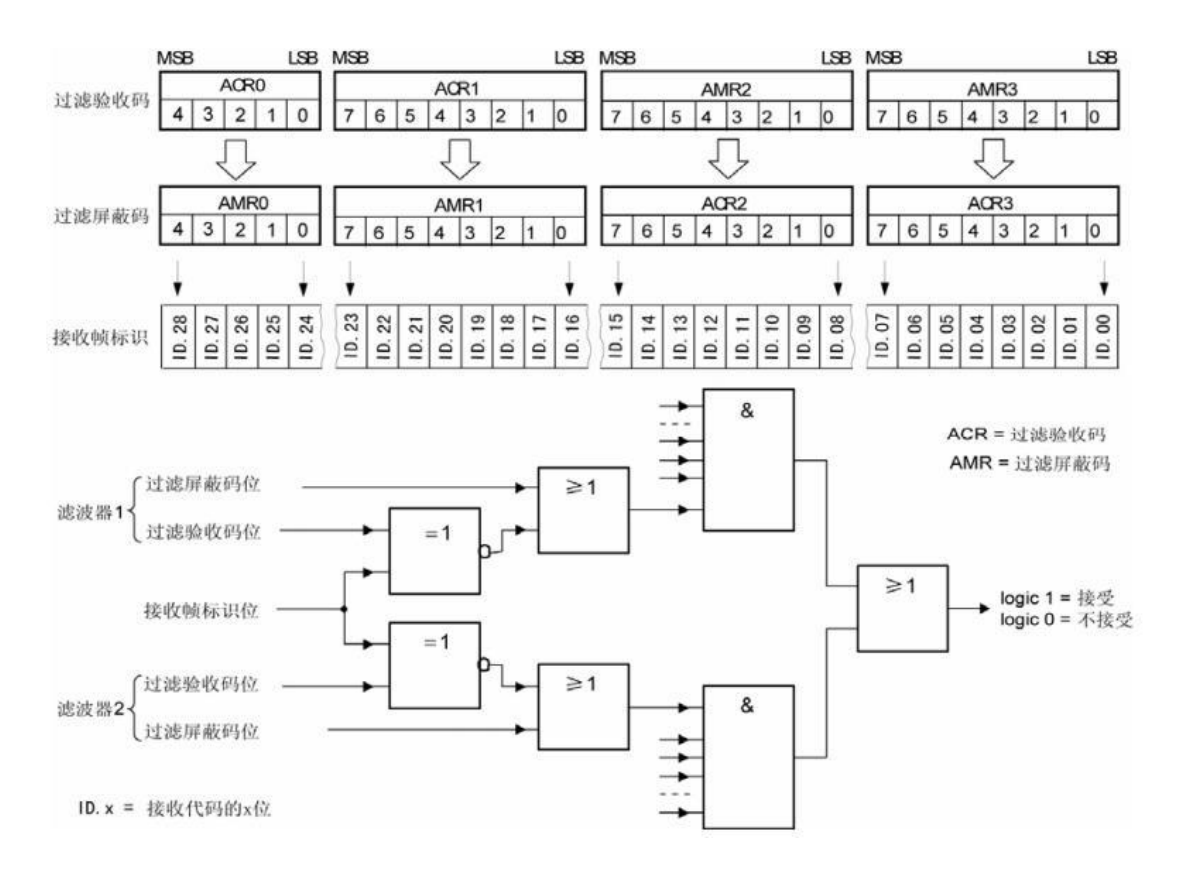

#### 图 6. 2 扩展帧单滤波示意图

### **A.2** 双滤波配置

这种配置可以定义两个短滤波器。一条接收的信息要和两个滤波器比较来决定是否放入 接收缓冲器中。至少有一个滤波器发出接受信号,接收的信息才有效。滤波器字节和信息字 节之间位的对应关系取决于当前接收的帧格式。

标准帧:对于标准帧,那么则相当于有两个单滤波情况下的滤波器对接收帧标识进行滤 波。接收逻辑如图 6. 3 所示。

为了能成功接收信息,一组滤波器的单个位的比较时均要表示为接收。 两组滤波器至少有一组表示接收该帧才会被接收。

# ZLG 致远电子

### **USBCAN-I-mini**

小型智能 CAN 接口卡

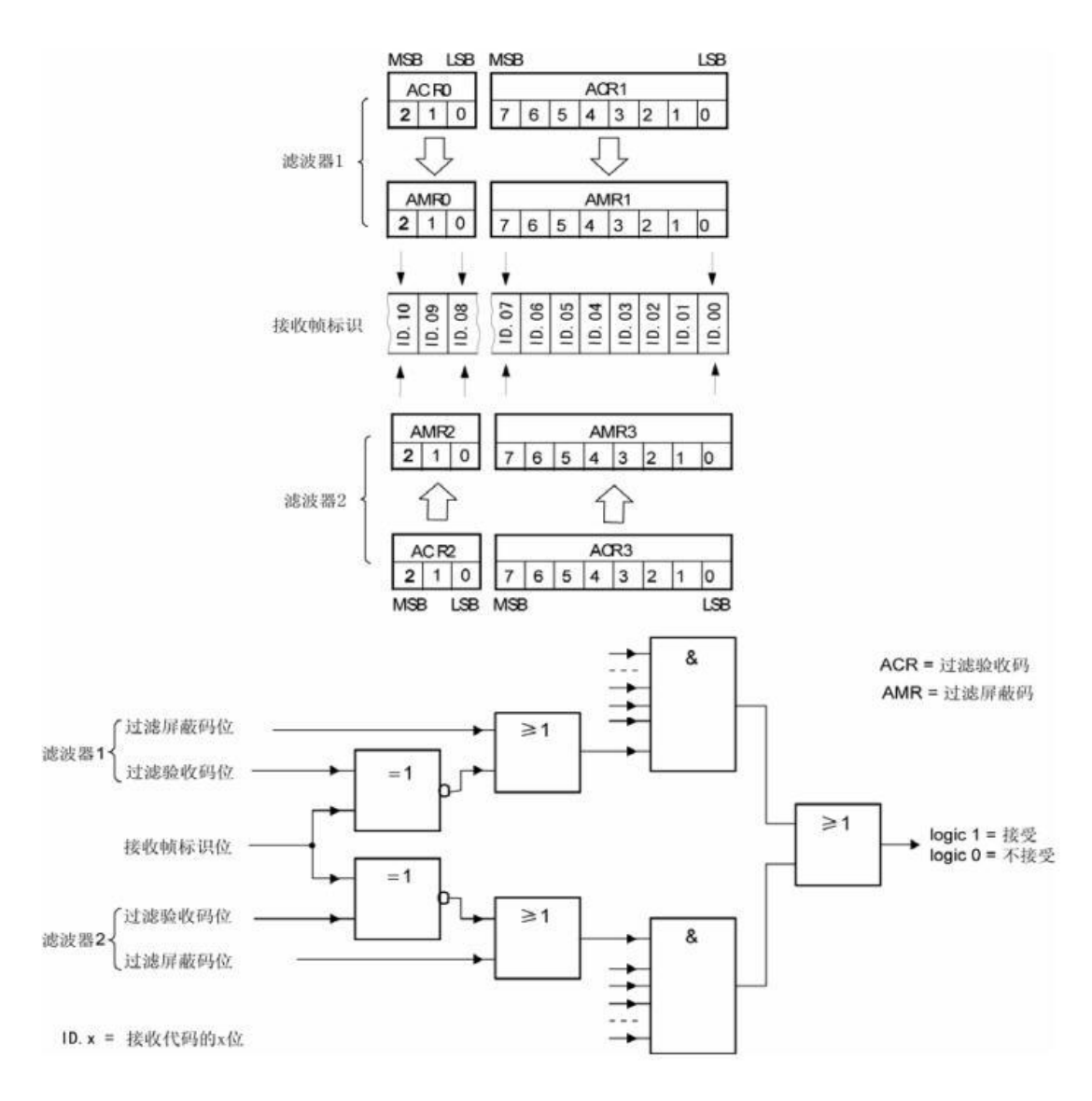

图 6. 3 标准帧双滤波示意图

扩展帧:对于扩展帧,定义的两个滤波器是相同的。两个滤波器都只比较扩展识别码的 前两个字节 -- ID.28 到 ID.13, 而不是全部的 29 位标识。如图 6.4 所示。

为了能成功接收信息,一组滤波器的单个位的比较时均要表示为接收。 两组滤波器至少有一组表示接收该帧才会被接收。

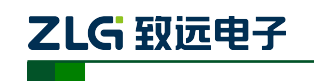

小型智能 CAN 接口卡

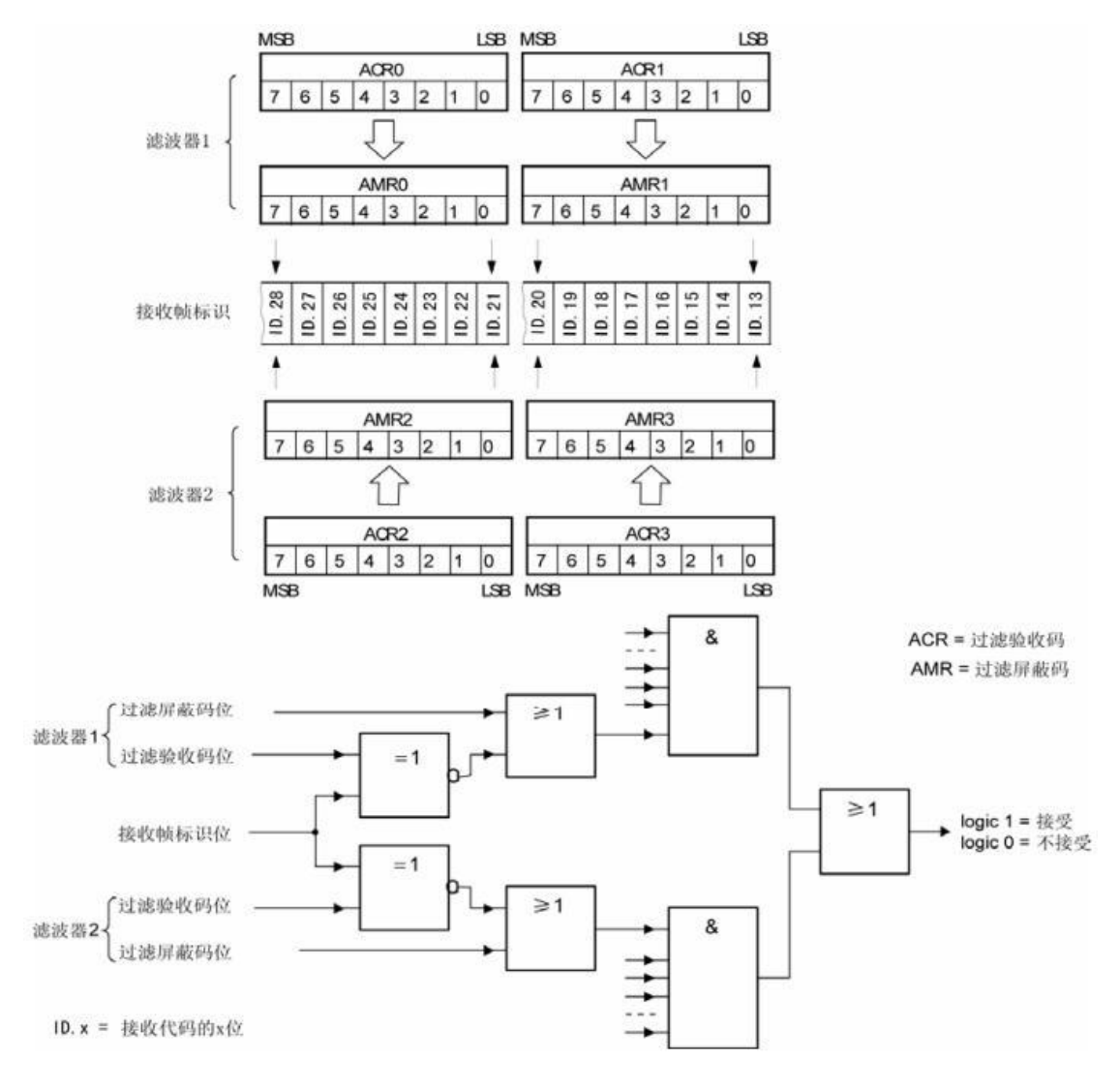

图 6. 4 扩展帧双滤波示意图

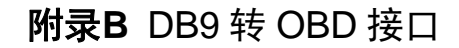

### **B.1** 功能简介

ZLG 致远电子

DB9-OBD 是 USBCAN-I-mini 的配件,一端连接 USBCAN-I-mini 的 Port 头(DB9 接口) 上,另一端可以直接插到汽车的 OBD 接口处,方便用户使用 USBCAN-I-mini 对汽车进行 诊断测试。

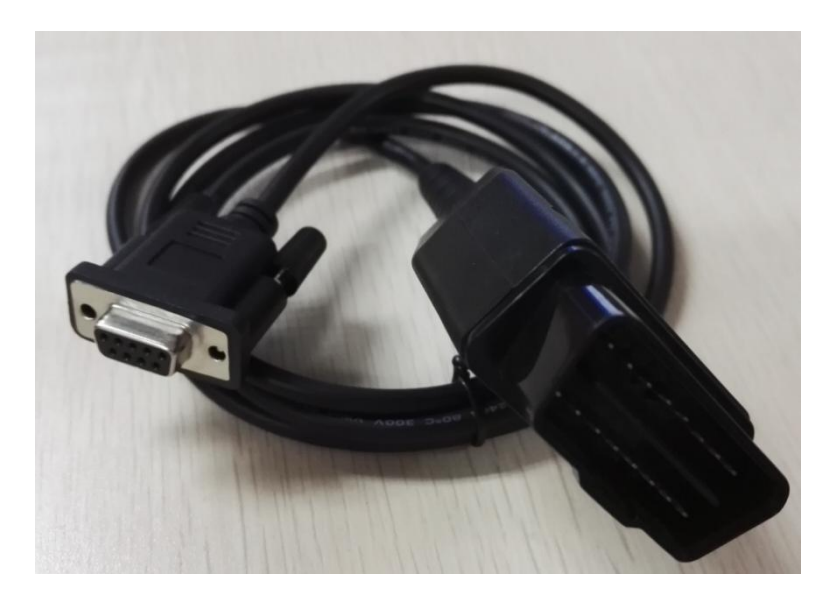

图 B.1.1DB9-OBD 外观示意图

### **B.2** 技术参数

- ◆ 输入电压范围: 60V:
- ◆ 输入电流范围: 4A@40 ℃;
- 线间隔离电阻:>=100MΩ;
- ◆ 温度范围: -20~+80 ℃;
- ◆ 插拔次数: >=100。

### **B.3** 引脚信息

**B.3.1 DB9** 接头引脚排列

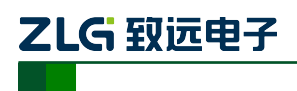

小型智能 CAN 接口卡

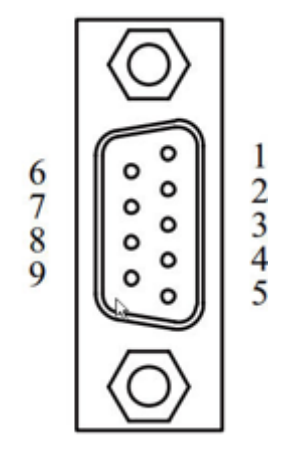

图 B.3.1 DB9 接头引脚排列

### **B.3.2 DB9** 接头引脚描述

| 引脚序号           | 引脚名称       | 说明        |
|----------------|------------|-----------|
| 1              | N.C        | 未用        |
| $\overline{2}$ | $CAN_L$    | CAN_L 信号线 |
| 3              | CAN_GND    | 参考地       |
| $\overline{4}$ | N.C        | 未用        |
| 5              | CAN_SHIELD | 屏蔽线       |
| 6              | CAN_GND    | 参考地       |
| 7              | CAN_H      | CAN_H 信号线 |
| $\,8\,$        | N.C        | 未用        |
| 9              | $N.C$      | 未用        |

图 B.3.2 DB9 接头引脚描述

### **B.3.3 OBD** 接头引脚排列

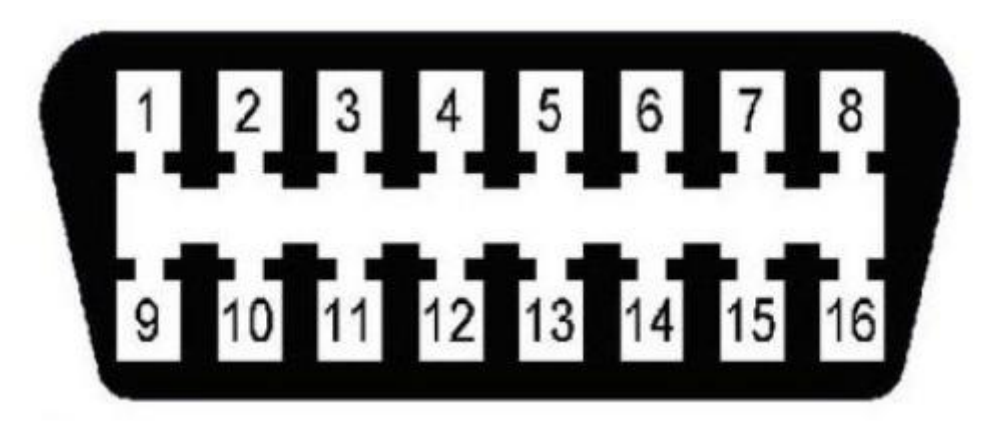

#### 图 B.3.3 OBD 接头引脚排列

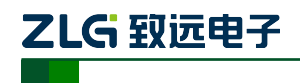

小型智能 CAN 接口卡

#### **B.3.4 OBD** 接头引脚描述

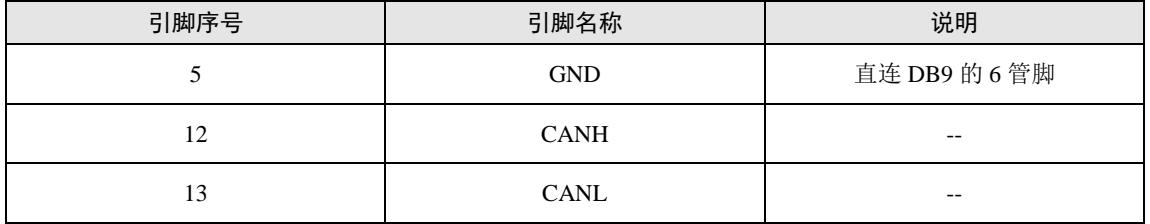

注:其他管脚未用到,悬空。

图 B.3.3 OBD 接头引脚描述

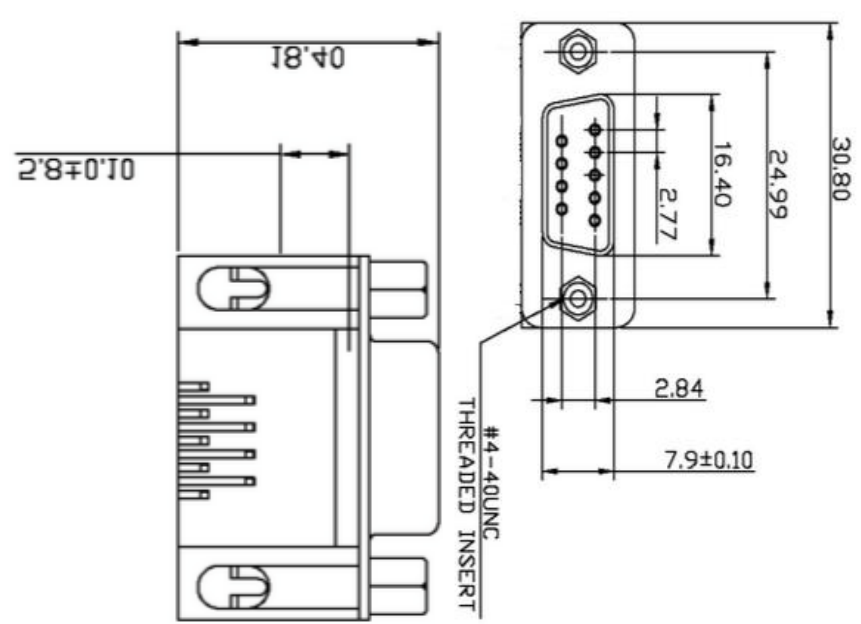

# 图 B.4.1 DB9 接头机械尺寸

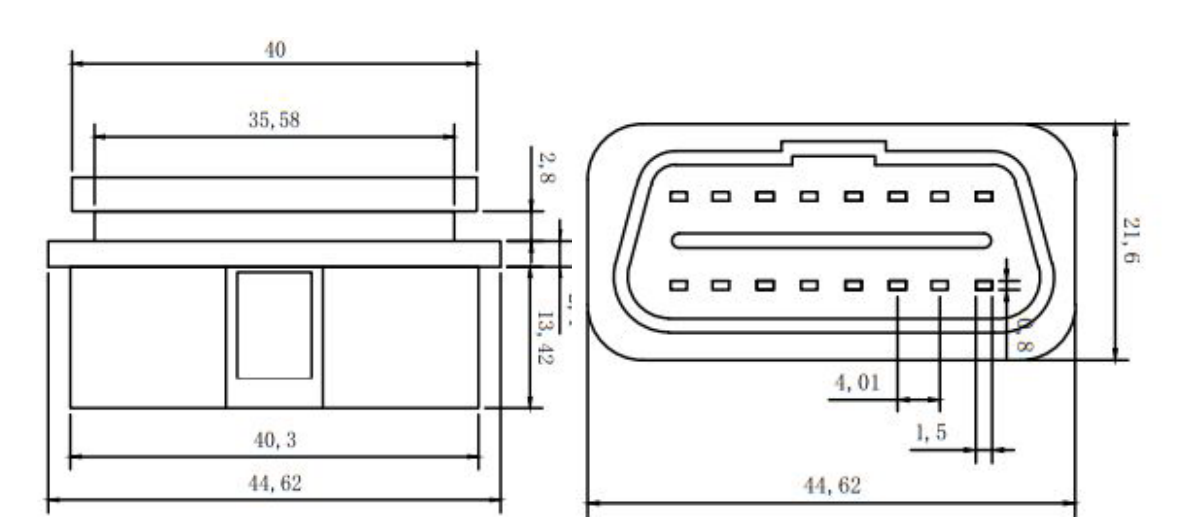

图 B.4.2 OBD 接头机械尺寸

产品用户手册©2019 Guangzhou ZHIYUAN ElectronicsCo., Ltd..

### **B.4** 机械尺寸

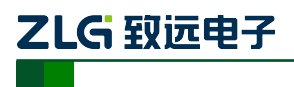

小型智能 CAN 接口卡

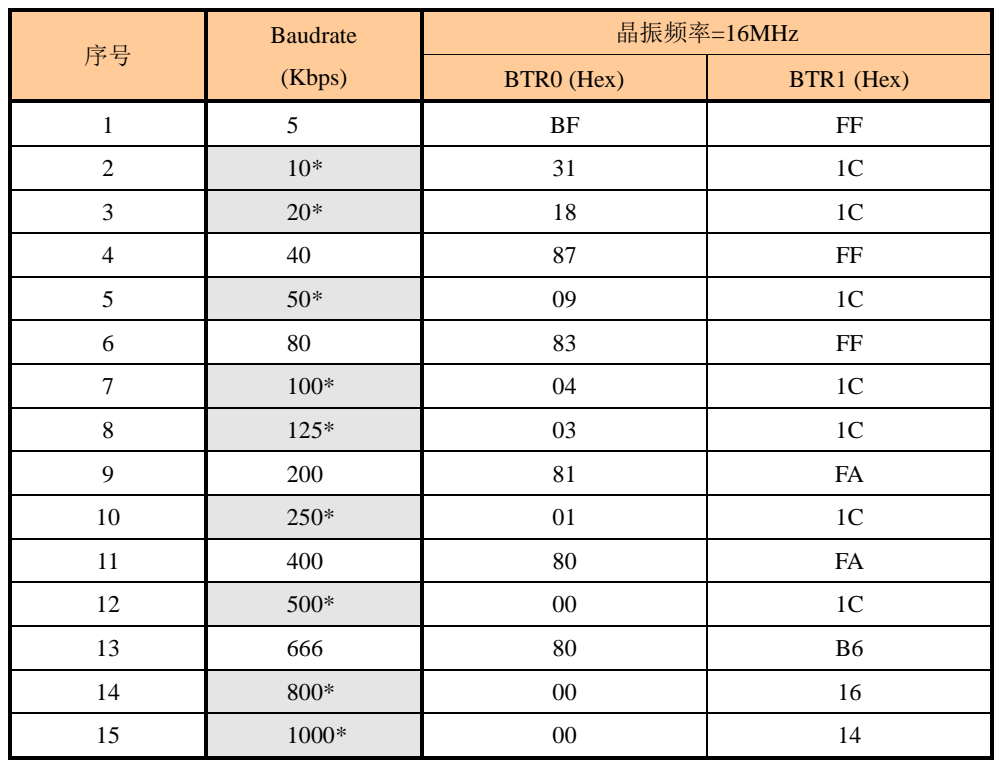

### 附录**C** SJA1000 标准波特率

注:带\*号的是 CIA 协会推荐的波特率。